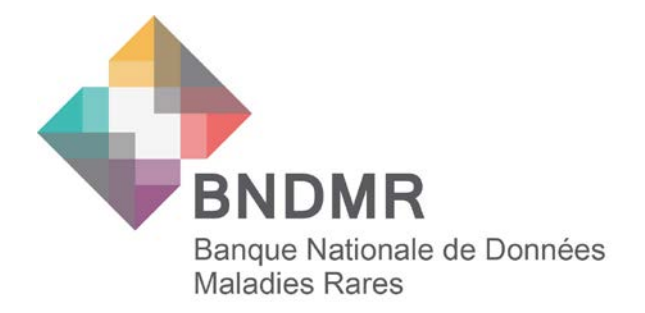

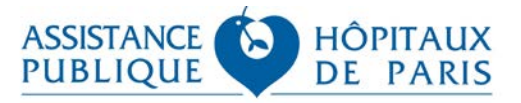

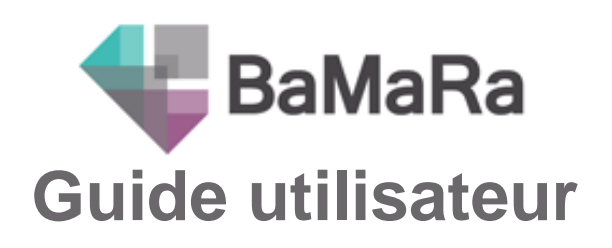

Mai 2017

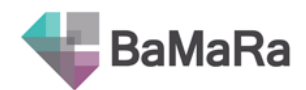

# Table des matières

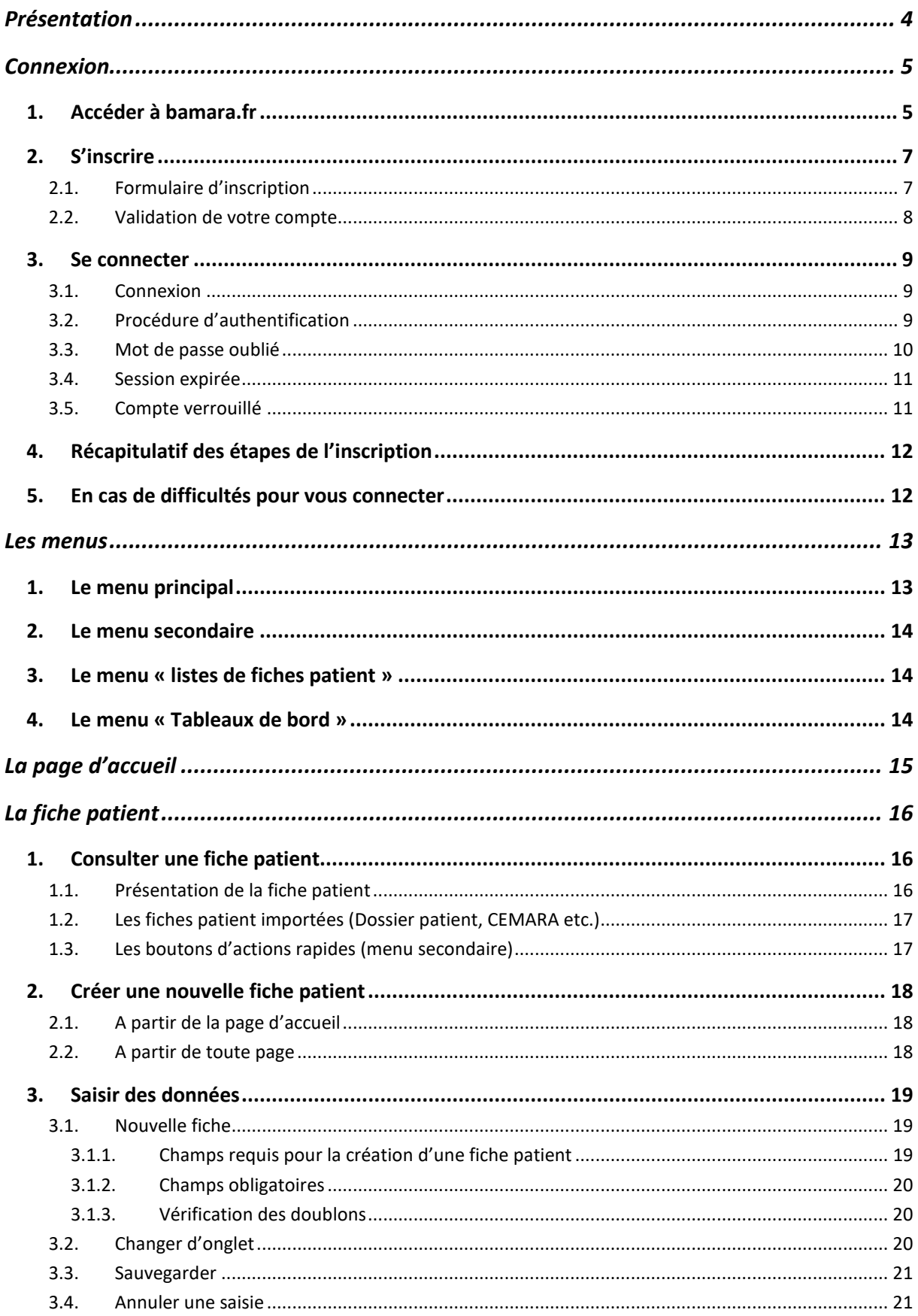

# BaMaRa

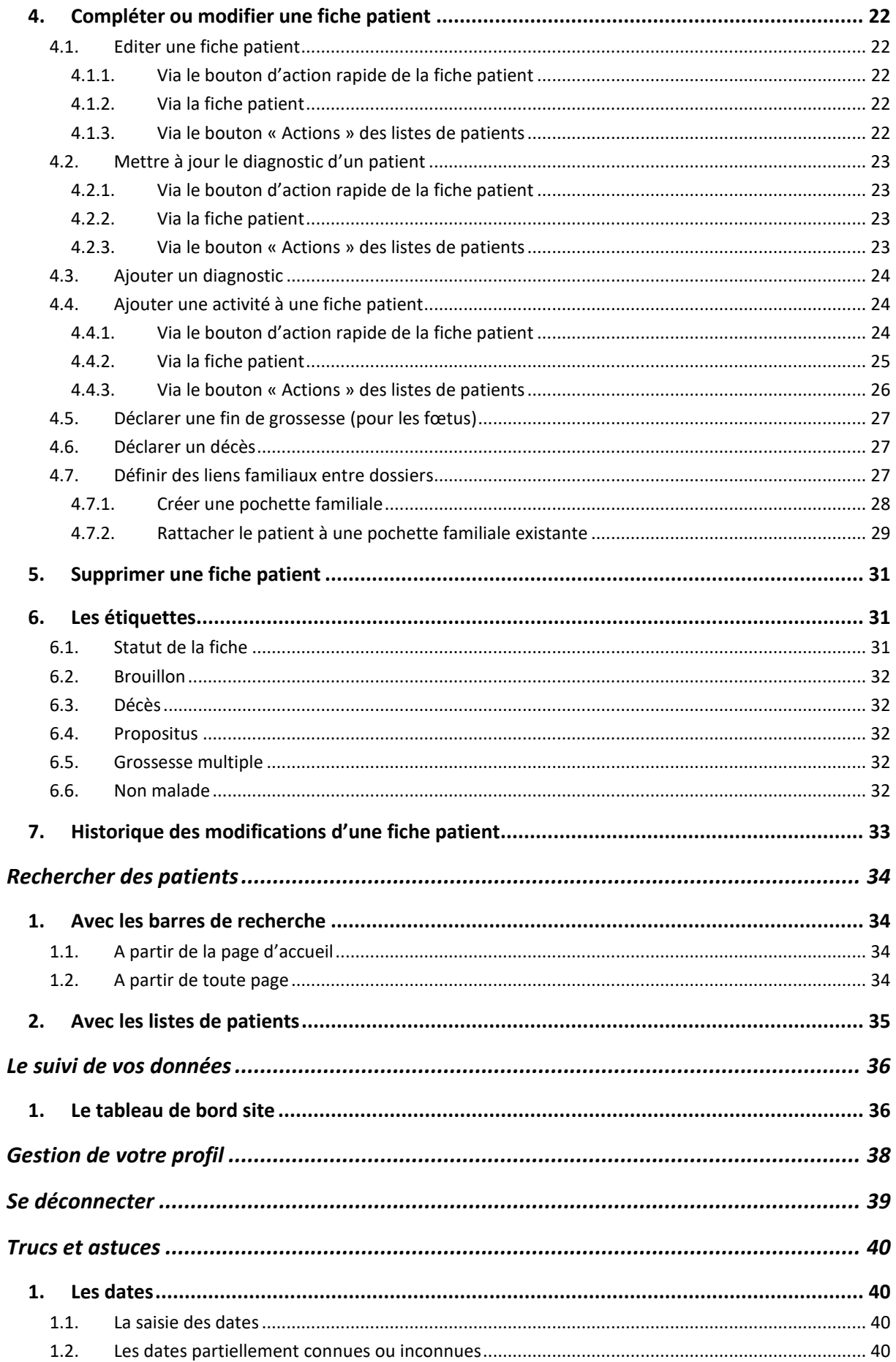

# **BaMaRa**

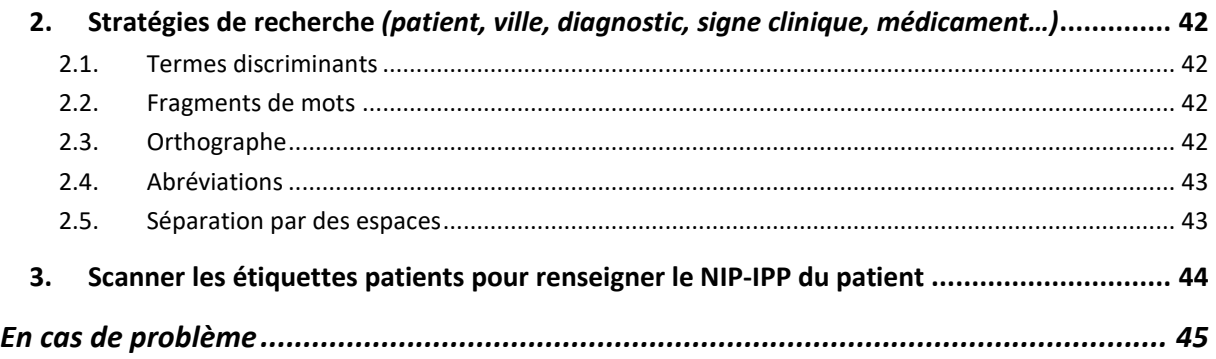

# Présentation

<span id="page-3-0"></span>Ce document vous aidera à vous familiariser avec toutes les fonctionnalités de BaMaRa et vous accompagnera pas à pas dans la prise en main de cet outil de recueil, de suivi et d'analyse de vos données maladies rares.

Il est complémentaire du **Guide des variables** de BaMaRa, document qui reprend chacune des modalités du formulaire pour l'expliciter (également disponible sur le site de BaMaRa).

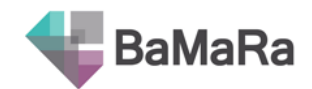

# **Connexion**

# <span id="page-4-1"></span><span id="page-4-0"></span>**1. Accéder à bamara.fr**

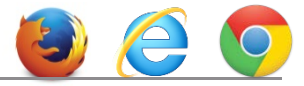

Ouvrez votre navigateur (Mozilla Firefox, Internet Explorer, Chrome…).

Entrez l'adresse suivante dans la barre d'adresse (en haut à gauche de votre écran) : **[https://bamara.fr.](https://bamara.fr/)** Appuyer sur la touche « entrée » de votre clavier pour charger la page. Vous êtes alors **redirigé vers [https://bamara.bndmr.fr](https://bamara.bndmr.fr/)**.

Si cette redirection ne se fait pas automatiquement, alors entrez l'adresse complète [\(https://bamara.bndmr.fr\)](https://bamara.bndmr.fr/) dans la barre d'adresse.

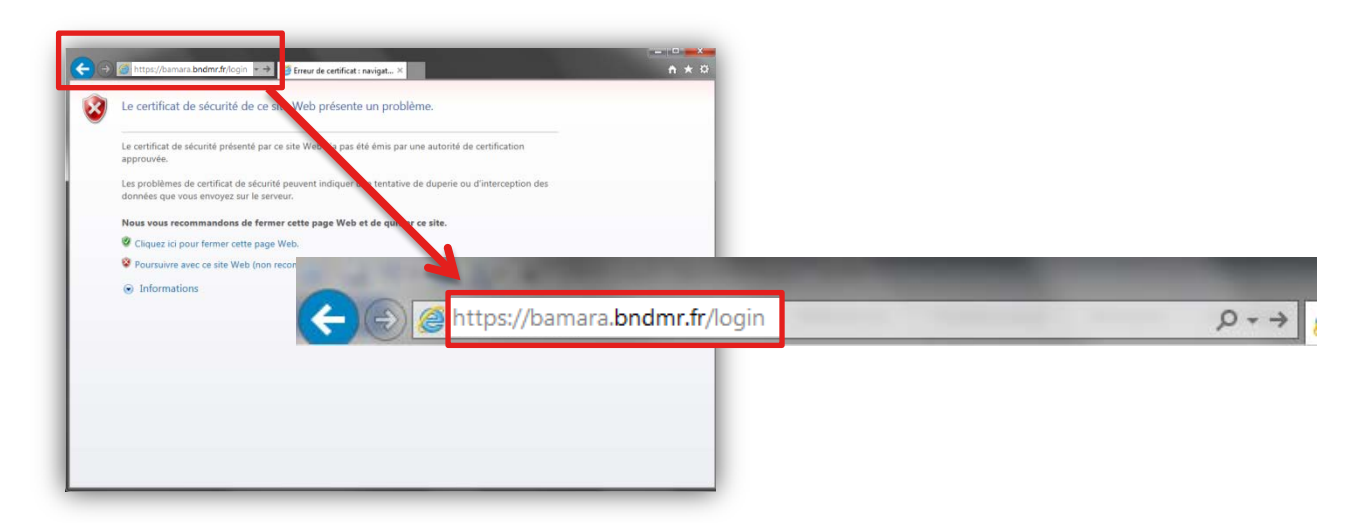

Il est possible qu'un message d'alerte apparaisse au chargement de la page :

- *Sur Firefox :* 
	- o Message d'erreur : « cette connexion n'est pas certifiée »
	- o Cliquez sur « je comprends les risques » puis « ajouter une exception ». Une fenêtre s'ouvre, cliquez sur « confirmer l'exception de sécurité ».
- *Sur Internet Explorer :*
	- o « Le certificat de sécurité de ce site Web présente un problème ». Dans ce cas, cliquez sur « Poursuivre avec ce site Web (non recommandé) ».
- *Sur Chrome :*
	- o « Le certificat de sécurité du site n'est pas approuvé ». Cliquez sur « Poursuivre quand-même ».
- *Sur Safari :*
	- o « Vérification de l'identité du serveur impossible ». Cliquez sur « continuer ».

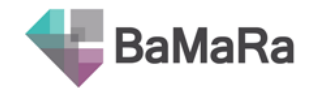

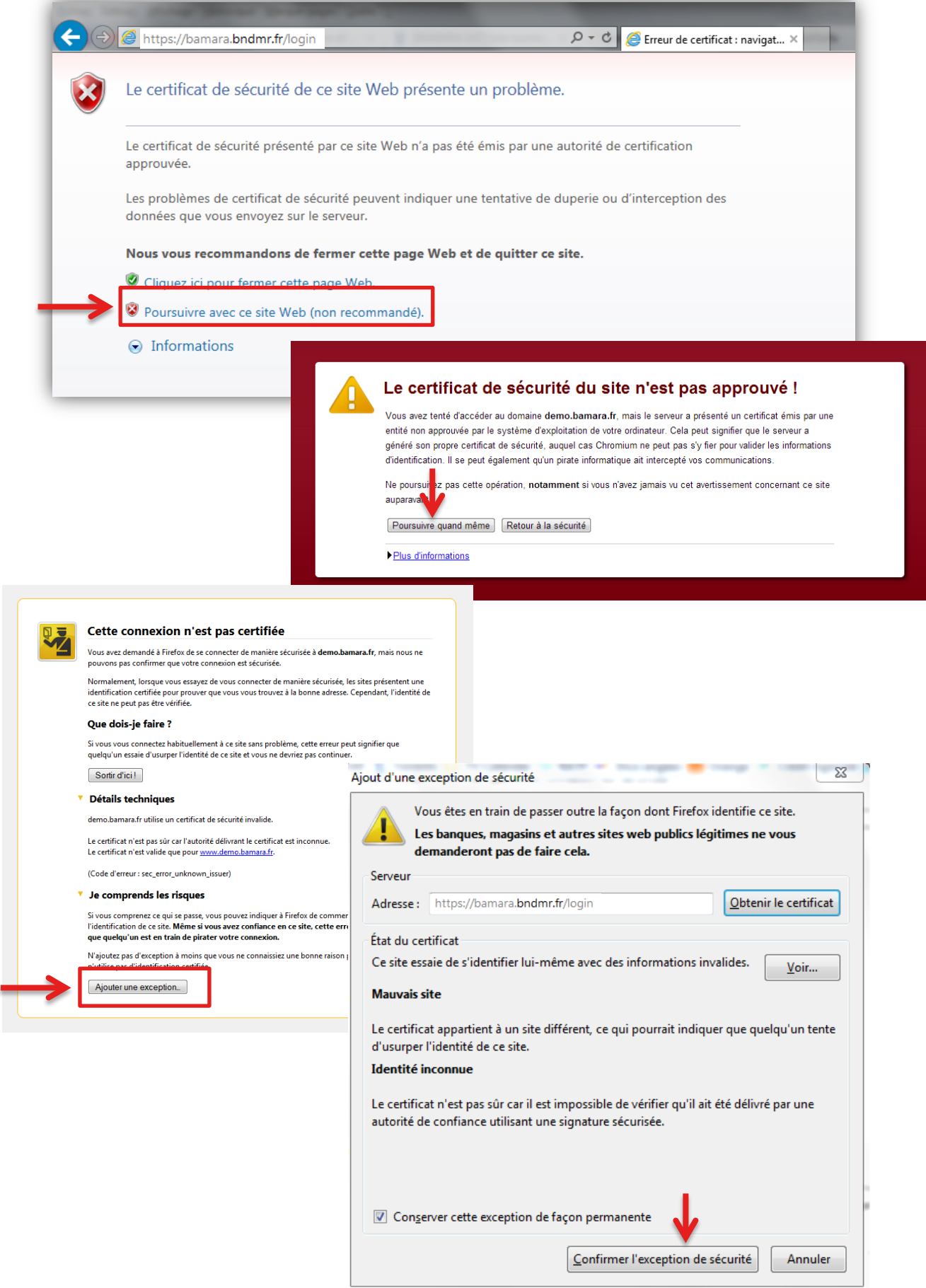

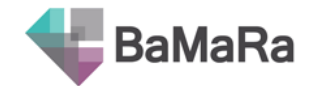

# <span id="page-6-0"></span>**2. S'inscrire**

### <span id="page-6-1"></span>**2.1.Formulaire d'inscription**

Pour accéder au formulaire d'inscription, cliquez sur « s'inscrire » en bas du cadre.

Une nouvelle page s'affiche. Remplissez les différents champs proposés.

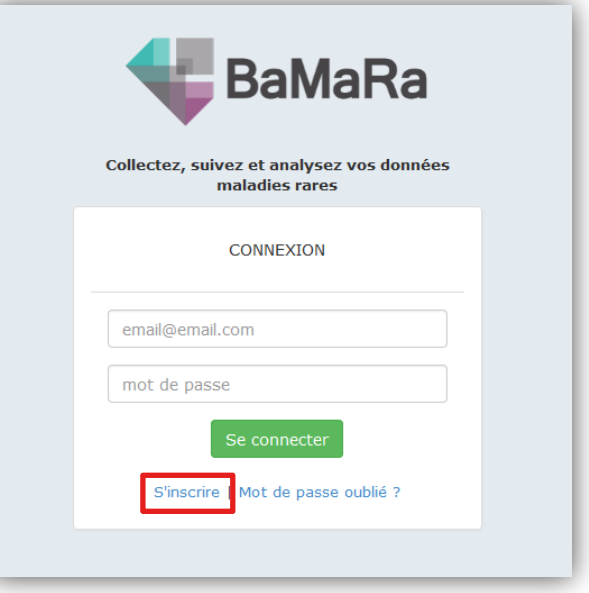

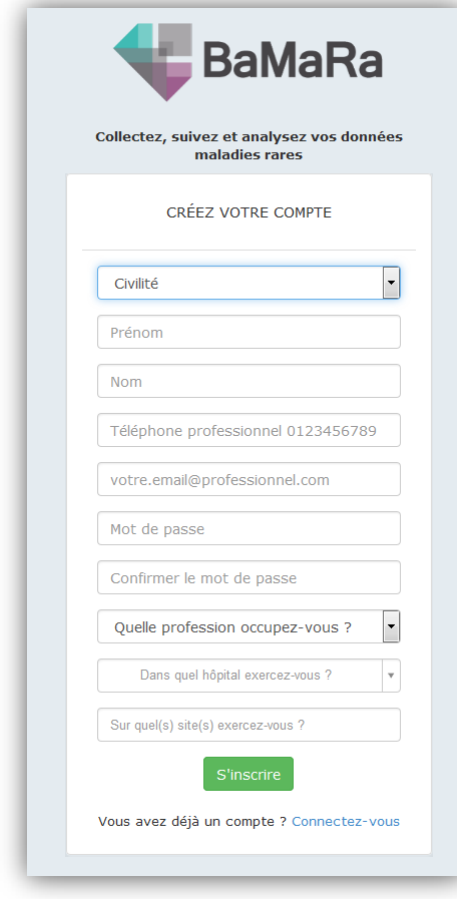

Indiquez impérativement votre email professionnel. Dans le cas contraire, votre demande de création de compte peut être refusée. Cette adresse email vous servira d'identifiant lors de l'accès à BaMaRa.

*Dans le cas des adresses email communes (par exemple secretariat(at)hospital.fr), seule une personne pourra utiliser l'accès à l'application.* 

**Il est strictement interdit de partager un même compte entre plusieurs personnes.**

Votre mot de passe doit contenir au moins une minuscule, une majuscule, un chiffre et un caractère spécial et faire 8 caractères minimum.

La définition de votre service de rattachement est essentielle. Filtrez par hôpital pour sélectionner le service dans lequel vous exercez. Si vous travaillez dans plusieurs services d'un même hôpital, sélectionnez-les dans le même champ.

*Si vous travaillez dans plusieurs hôpitaux :* filtrez tout d'abord par le nom du premier hôpital et sélectionnez le service correspondant. Puis filtrez par le nom du second hôpital. Cela effacera le nom du premier hôpital mais vous conserverez le premier service choisi. Sélectionnez alors le second service.

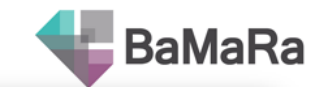

Enfin, cliquez sur « S'inscrire ». Une nouvelle page s'affiche vous informant que vous allez recevoir un email vous demandant de confirmer votre adresse email afin de valider votre demande de création de compte.

Consultez votre boite mail correspondant à l'adresse indiquée dans le formulaire.

Cet email s'intitule « BaMaRa - Veuillez confirmer votre adresse email ». Il vous invite à confirmer votre adresse email en cliquant sur un lien. Cliquez sur ce lien, il vous ouvre une nouvelle page BaMaRa dans votre navigateur, vous indiquant que votre compte a bien été confirmé.

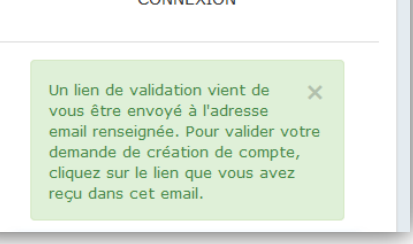

CONNIEWION

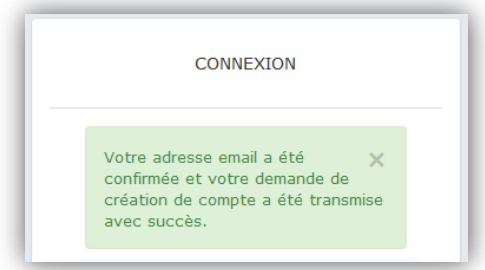

Votre demande d'inscription est alors envoyée au gestionnaire de compte de l'hôpital indiqué dans le formulaire. C'est lui qui activera votre compte.

*Pour les personnes travaillant sur plusieurs hôpitaux, la demande sera traitée directement par l'équipe BNDMR.*

**Vous devez alors attendre la validation de votre compte pour pouvoir vous connecter à BaMaRa. Vous serez notifié par email.**

### <span id="page-7-0"></span>**2.2.Validation de votre compte**

Lorsque le gestionnaire de compte de votre hôpital aura validé votre demande de création de compte, vous serez notifié par email.

Cet email s'intitule « BaMaRa - Votre compte vient d'être activé ». Il vous invite à vous connecter à BaMaRa avec vos identifiants (adresse email et mot de passe).

*Reportez-vous à la section « se connecter » pour la suite de la procédure.*

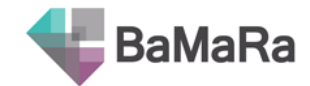

### <span id="page-8-0"></span>**3. Se connecter**

### <span id="page-8-1"></span>**3.1.Connexion**

L'adresse [www.bamara.fr](http://www.bamara.fr/) vous conduit sur une page de connexion.

Connectez-vous avec votre identifiant (votre adresse email professionnelle) et votre mot de passe. Celui-ci doit contenir au moins une minuscule, une majuscule, un chiffre et un caractère spécial, et faire 8 caractères minimum.

Cliquez sur « se connecter ».

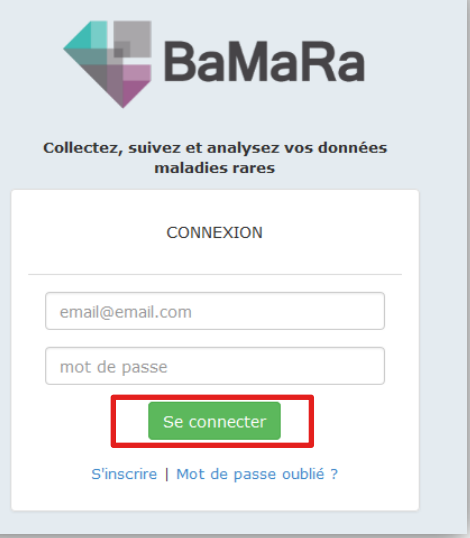

#### <span id="page-8-2"></span>**3.2.Procédure d'authentification**

Pour terminer la procédure d'authentification, un mot de passe temporaire à usage unique vous est demandé. Il vous est adressé par email.

Consultez votre boite mail correspondant à l'adresse email utilisée lors de votre inscription.

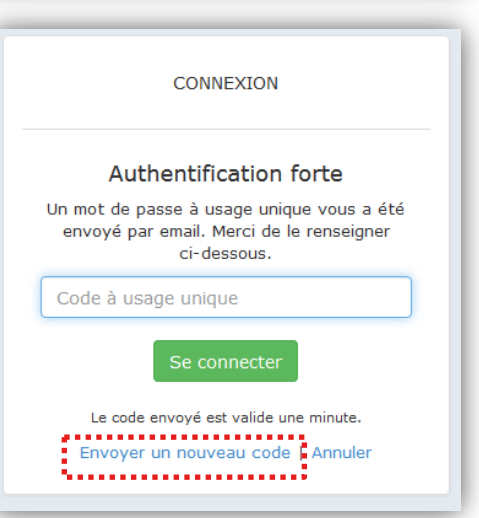

Cet email s'intitule « BaMaRa - Mot de passe à usage unique ». Il vous invite à copier le code à 8 chiffres qui vous a été envoyé puis de le renseigner dans le champ « Code à usage unique » de la page de connexion à BaMaRa.

**Attention, le code fourni dans l'email n'est valable que pendant 1 minute.** Passé ce délai, vous devrez demander à ce qu'un nouveau code vous soit fourni en cliquant sur « envoyer un nouveau code » en bas du cadre sur la page de BaMaRa.

*Ce mot de passe n'est valable que pour un navigateur donné sur un poste de travail donné. Tout changement de navigateur ou de poste de travail entrainera la génération d'un nouveau mot de passe temporaire.*

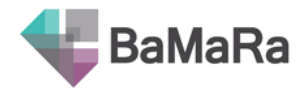

#### <span id="page-9-0"></span>**3.3.Mot de passe oublié**

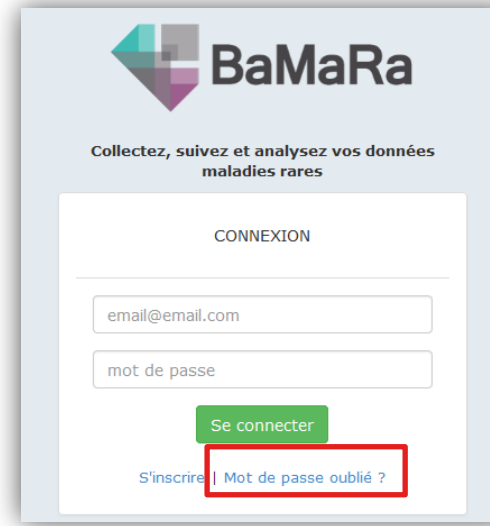

Une nouvelle page vous demande de saisir votre adresse email. Cliquez ensuite sur « Envoyer la demande ».

Une nouvelle page s'affiche vous informant que vous allez recevoir un email pour réinitialiser votre mot de passe.

Si vous ne vous souvenez pas de votre mot de passe, demandez à le réinitialiser en cliquant sur « Mot de passe oublié ? », en bas du cadre de la page de connexion.

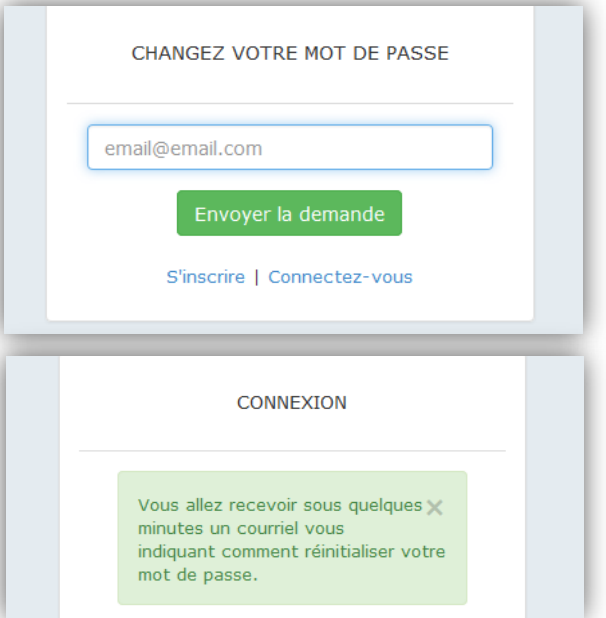

Cet email s'intitule « BaMaRa - Changez votre mot de passe ». Il vous invite à cliquer sur un lien qui vous ouvre une page vous permettant de changer votre mot de passe.

Saisissez votre nouveau mot de passe une première fois dans le champ « nouveau mot de passe », puis dans le champ « confirmez votre nouveau mot de passe ». Vous devez saisir strictement le même mot de passe pour pouvoir valider le changement. Cliquez alors sur « changer mon mot de passe ».

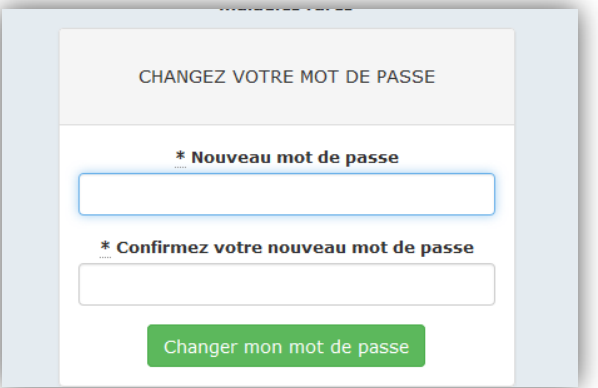

*Attention, le lien fourni dans l'email n'est valable que pendant 6 heures. Passé ce délai, vous devrez soumettre une nouvelle demande de modification de vos informations d'identification.* 

Vous serez redirigé vers la page de connexion.

<span id="page-10-0"></span>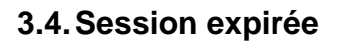

Votre session expire après 15 minutes d'inactivité. Reconnectez-vous avec votre identifiant (votre adresse email professionnelle) et votre mot de passe.

Cliquez sur « se connecter » pour retourner sur la page d'où vous avez été déconnecté.

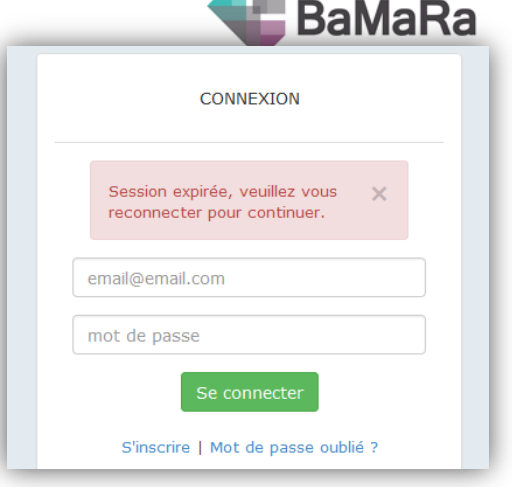

 $\mathbf{A}$ 

### <span id="page-10-1"></span>**3.5.Compte verrouillé**

Lorsque vous saisissez plusieurs fois un mauvais mot de passe lors de votre tentative de connexion, l'application va vous signaler que votre compte risque d'être bloqué :

Il vous reste une chance avant  $\times$ que votre compte soit bloqué.

Si le mot de passe saisi suite à ce message à est nouveau erroné, votre compte va être temporairement verrouillé. Cela permet d'éviter les tentatives de connexion infructueuses.

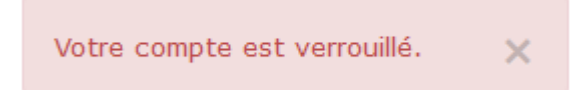

A ce moment-là, un email vous est adressé pour vérifier votre identité et vous permettre de le déverrouiller.

Cet email s'intitule « BaMaRa - Déverrouillez votre compte ». Il vous invite à cliquer sur un lien qui va déverrouiller votre compte.

Vous être redirigé vers l'application BaMaRa et vous pouvez à présent vous connecter.

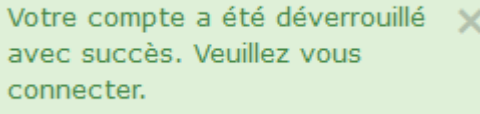

*Nous vous conseillons de réinitialiser votre mot de passe si vous ne vous en souvenez plus !*

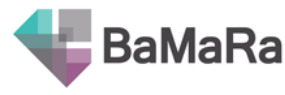

# <span id="page-11-0"></span>**4. Récapitulatif des étapes de l'inscription**

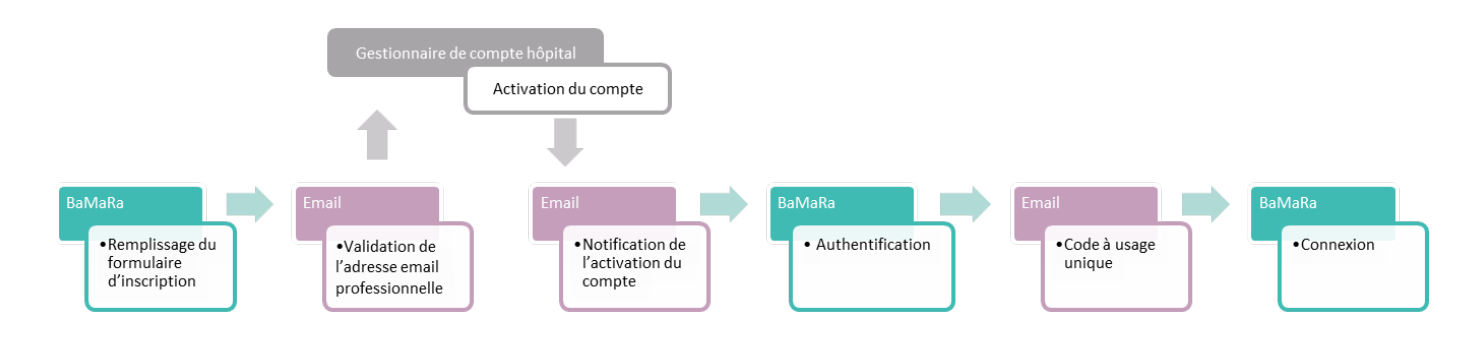

# <span id="page-11-1"></span>**5. En cas de difficultés pour vous connecter**

Vérifiez que vous avez bien été au bout de la procédure d'inscription

- Si **vous n'avez pas validé votre adresse email**, le message d'erreur suivant apparait lorsque vous tentez de vous connecter.
	- o Recherchez dans vos emails « BaMaRa - Veuillez confirmer votre adresse email » et cliquez sur le lien d'activation
	- o Si vous ne retrouvez pas cet email, contactez votre service informatique qui peut le renvoyer.
- Si **vous tentez de vous connecter avant que votre compte n'ait été validé** par votre service informatique, le message d'erreurs suivant s'affichera :
	- o Attendez un délai raisonnable avant de contacter votre service informatique
- Si vous ne vous souvenez plus de votre **adresse email** qui vous sert de connexion, recherchez dans vos différentes messageries le terme BaMaRa. Vous devez par ailleurs avoir utilisé une

adresse email professionnelle pour vous inscrire.

- o Si vous ne retrouvez pas votre adresse email, contactez votre service informatique.
- Si vous ne vous souvenez plus de votre **mot de passe**, cliquez sur « Mot de passe oublié ? » en bas du cadre pour en générer un nouveau. *Voir paragraphe dédié en 3.3*

Vous devez confirmer votre adresse email pour continuer (consultez votre boite mail professionnelle)

 $\times$ 

Votre compte n'a pas encore été x activé par le gestionnaire de comptes de votre hôpital.

Email ou mot de passe incorrect.

Email ou mot de passe incorrect.

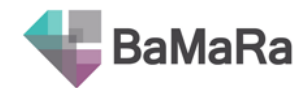

# Les menus

# <span id="page-12-1"></span><span id="page-12-0"></span>**1. Le menu principal**

Le menu principal est le menu sur fond blanc tout en haut de la page. Il vous permet à tout moment d'accéder à :

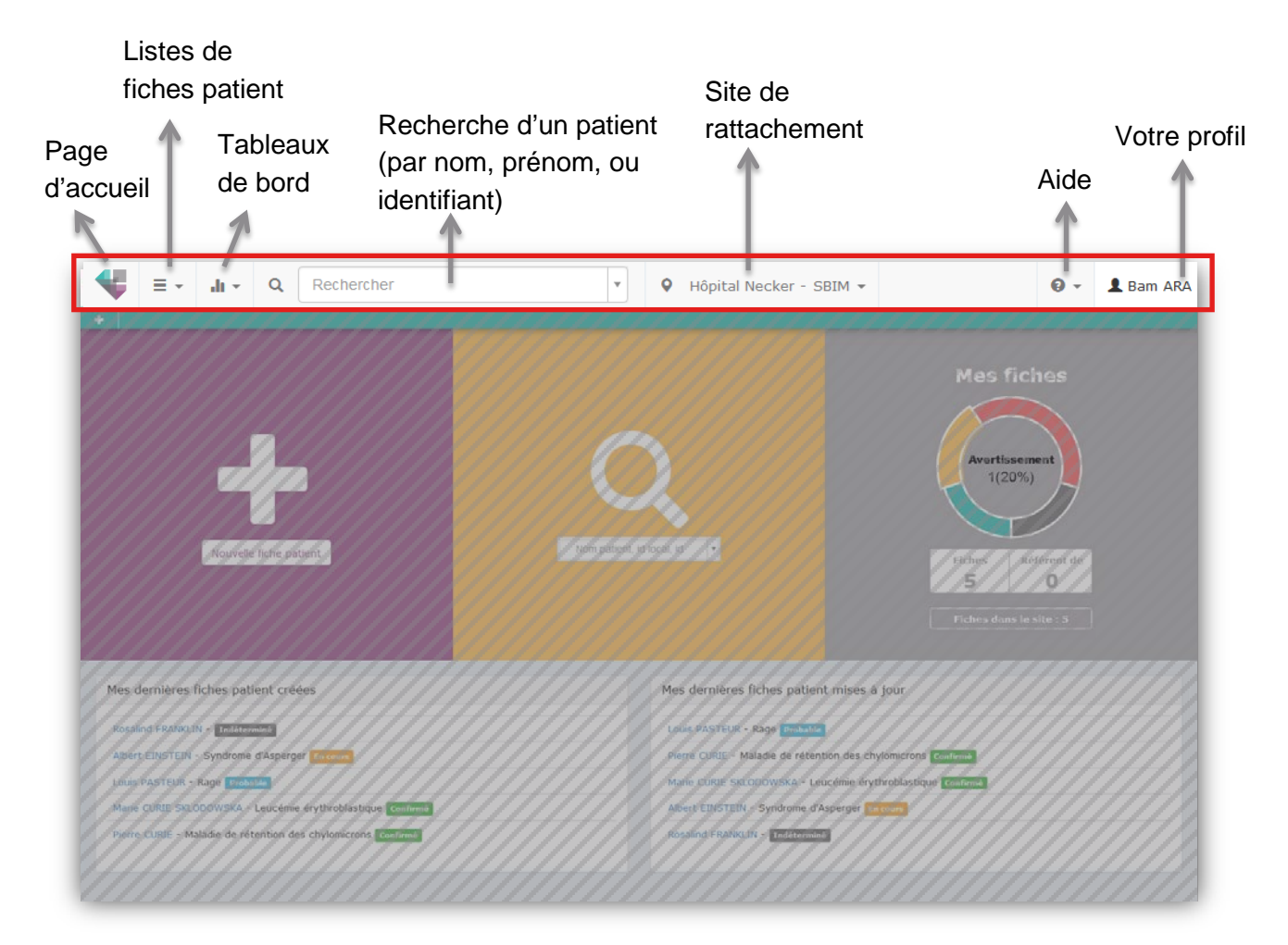

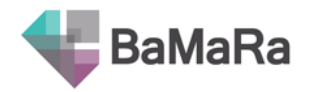

# <span id="page-13-0"></span>**2. Le menu secondaire**

Le menu secondaire est le menu sur fond turquoise, en dessous du menu principal. Ce menu vous donne accès, en fonction de la page sur laquelle vous vous trouvez, à des raccourcis vers les fonctions principales de l'application.

Ces accès seront détaillés pour chacune des pages (voir les sections dédiées ci-après).

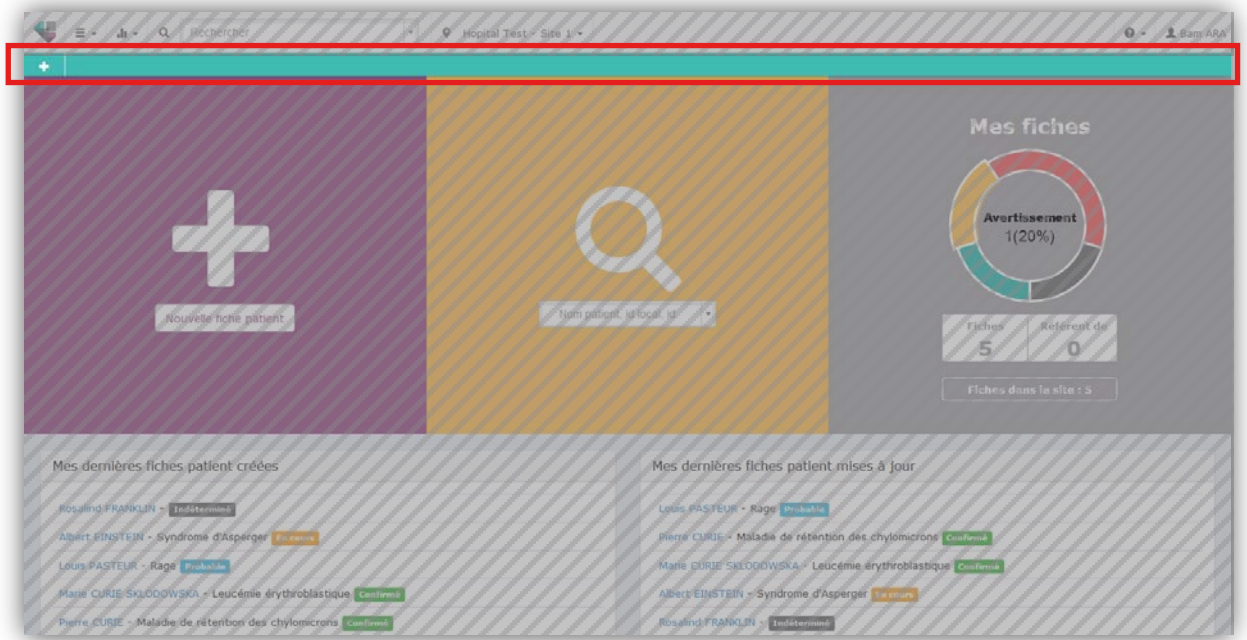

# <span id="page-13-1"></span>**3. Le menu « listes de fiches patient »**

Ce menu est accessible à partir de toutes les pages de l'application, en cliquant sur l'icône  $\equiv$ 

Vous avez accès à 2 listes de patients :

- Patients du site : tous les patients suivi dans votre site
- Mes fiches patient : tous les patients que vous avez saisis dans l'application ou pour lesquels vous êtes médecin référent

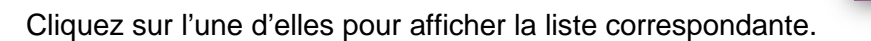

### <span id="page-13-2"></span>**4. Le menu « Tableaux de bord »**

Ce menu est accessible à partir de toutes les pages de l'application, en cliquant sur l'icône **.** 

Cliquez sur « site » pour accéder à une interface qui vous permet de suivre les indicateurs de votre site sur des aspects de diagnostics et d'activité.

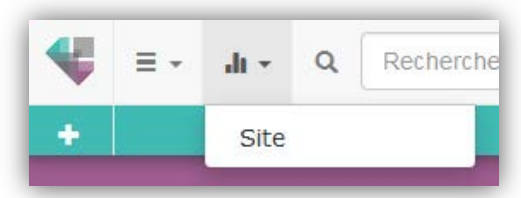

ŧ

٠

Ξ.

 $\alpha$ 

Rec

 $\ln x$ 

Patients du site Mes fiches patient

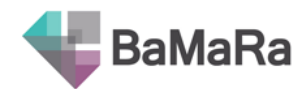

# La page d'accueil

<span id="page-14-0"></span>La page d'accueil vous permet de :

- ajouter un nouveau patient (partie violette)
- rechercher un patient (partie jaune)
- accéder rapidement aux 10 dernières fiches patient créées ou mises à jour (tableau en bas de page)
- voir l'état qualitatif de vos fiches patient et y accéder par statut (partie grise)

**Toutes ces actions sont réalisées au niveau du site sélectionné dans le menu principal.** Vérifiez donc toujours que vous êtes dans le bon site de rattachement. Si ce n'est pas le cas, changez de site en cliquant sur la flèche de droite.

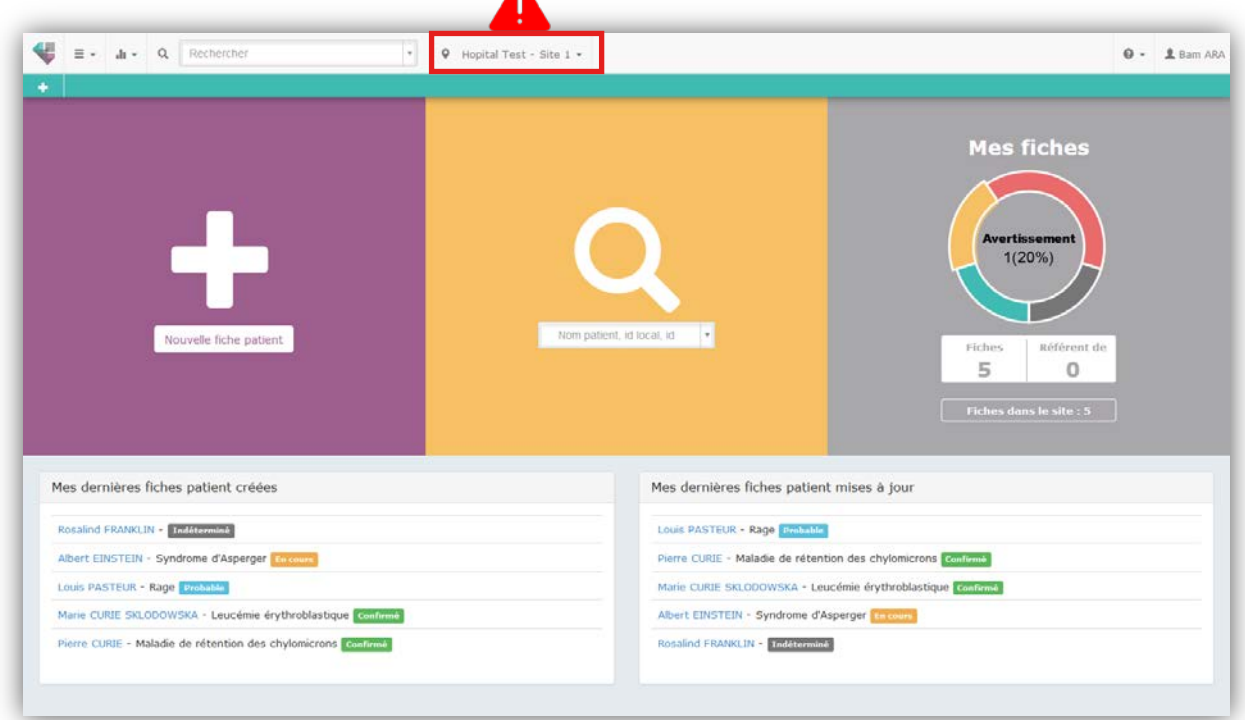

Pour revenir à cette page à n'importe quel moment, cliquez sur le logo de BaMaRa en haut à gauche de la page.

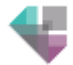

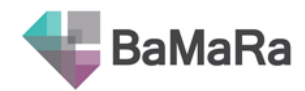

# La fiche patient

# <span id="page-15-1"></span><span id="page-15-0"></span>**1. Consulter une fiche patient**

### <span id="page-15-2"></span>**1.1.Présentation de la fiche patient**

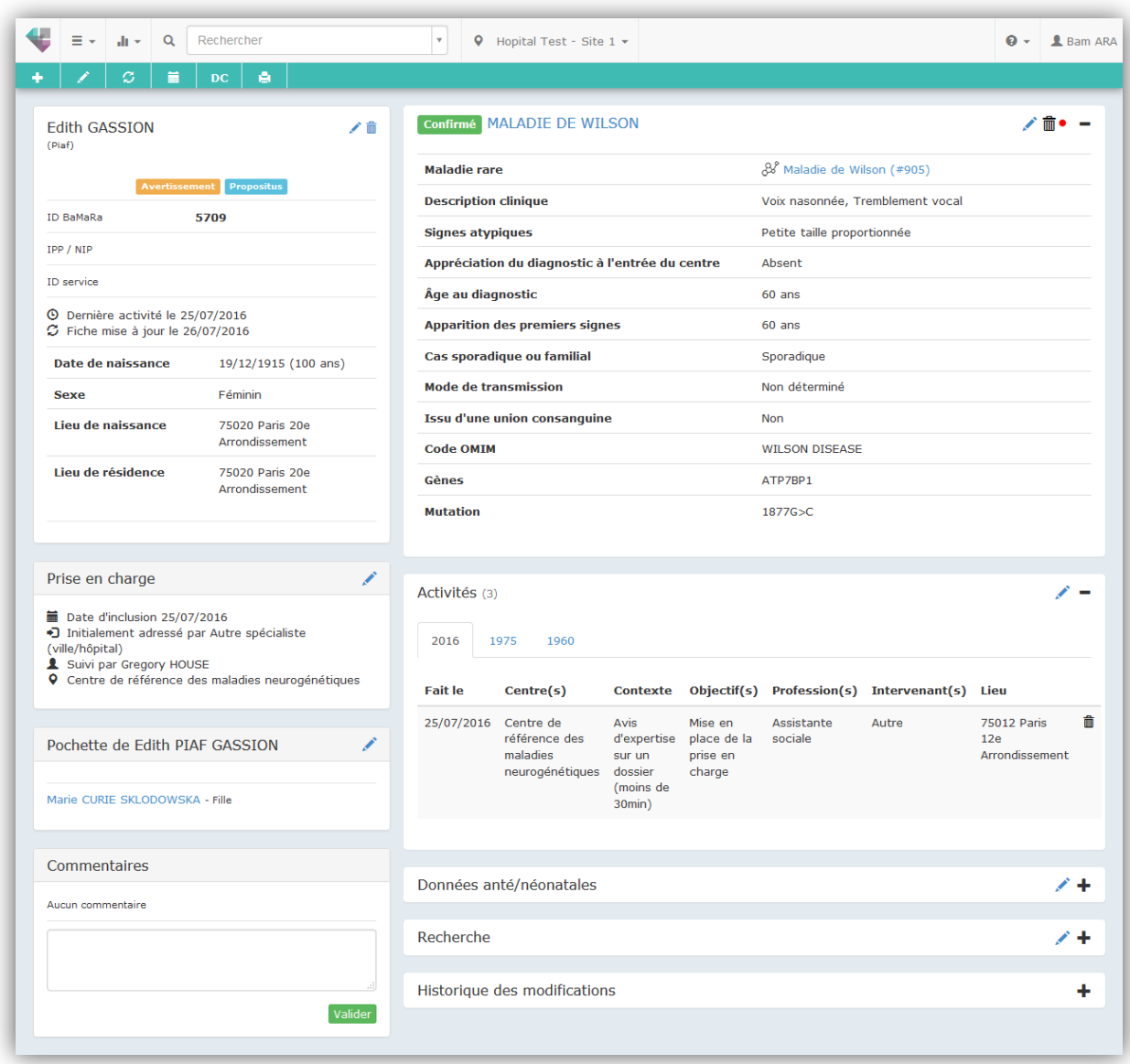

Le point rouge en haut à droite d'un bloc vous signale la présence d'une erreur ou une donnée manquante dans la partie correspondante. Pour la corriger, cliquez sur le crayon (voir point suivant « Compléter ou modifier une fiche patient »)

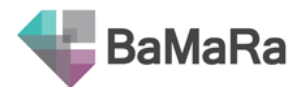

Cliquez sur le plus  $\bigoplus$  ou sur le titre du bloc pour dérouler ou cacher le détail de l'information.

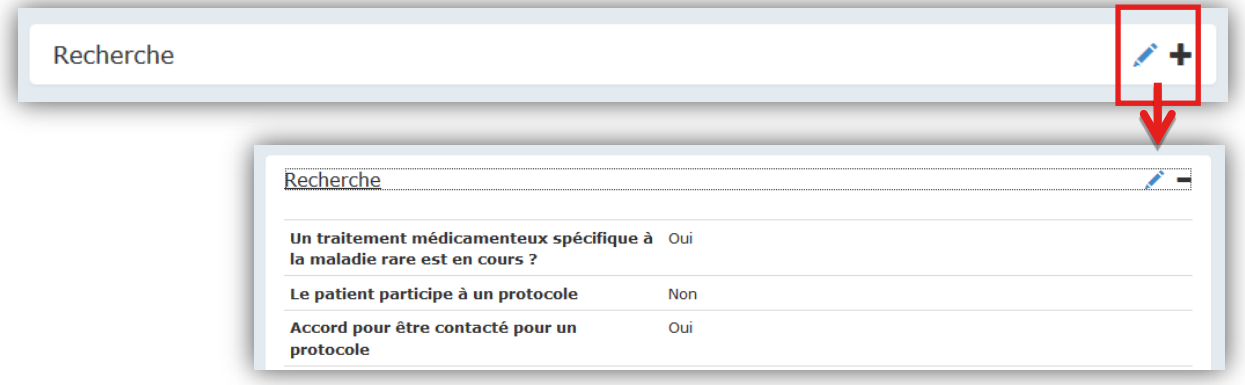

### <span id="page-16-0"></span>**1.2.Les fiches patient importées (Dossier patient, CEMARA etc.)**

Vous pouvez identifier les fiches patient importées et connaitre la source de ces données en vous reportant au champ : « ID Source ». Celui-ci indique le nom de la base de données source suivi du numéro de dossier dans cette base de données.

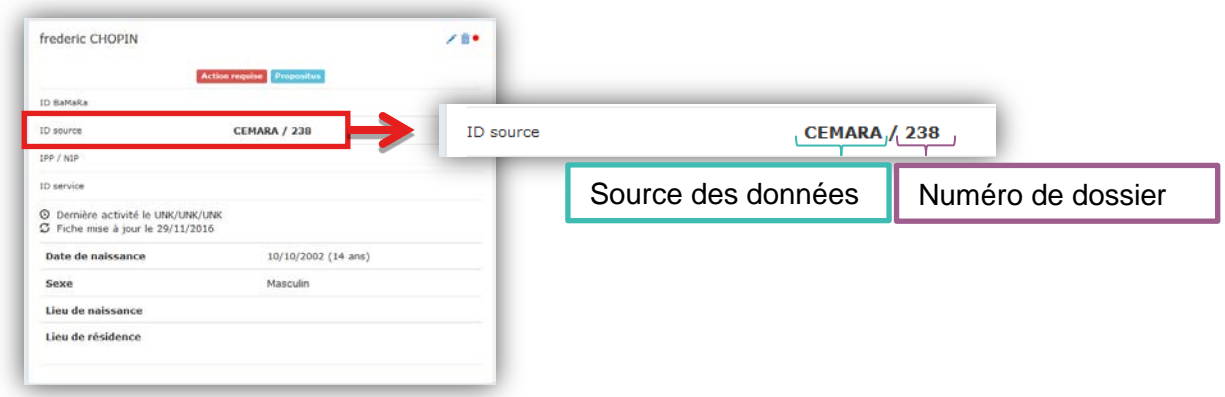

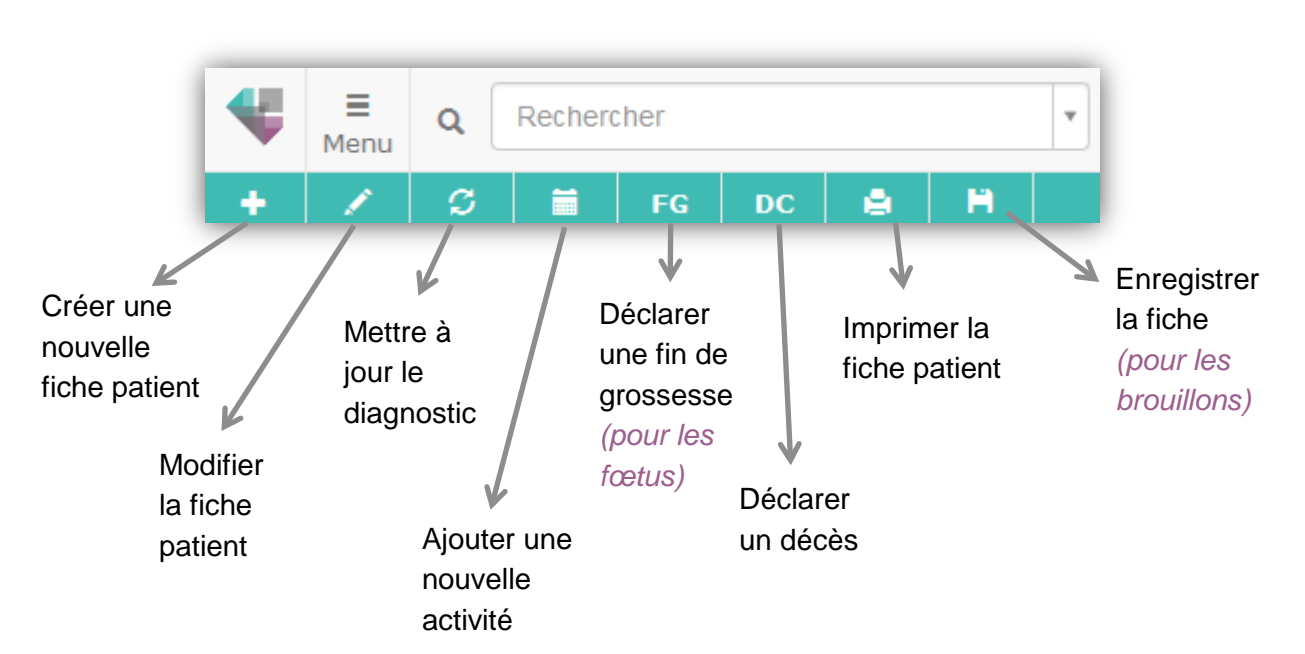

### <span id="page-16-1"></span>**1.3.Les boutons d'actions rapides (menu secondaire)**

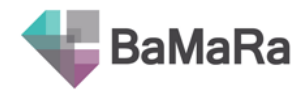

# <span id="page-17-0"></span>**2. Créer une nouvelle fiche patient**

### <span id="page-17-1"></span>**2.1.A partir de la page d'accueil**

Pour créer une nouvelle fiche patient, cliquez sur le bouton « Nouvelle fiche patient » dans la partie violette de la page d'accueil.

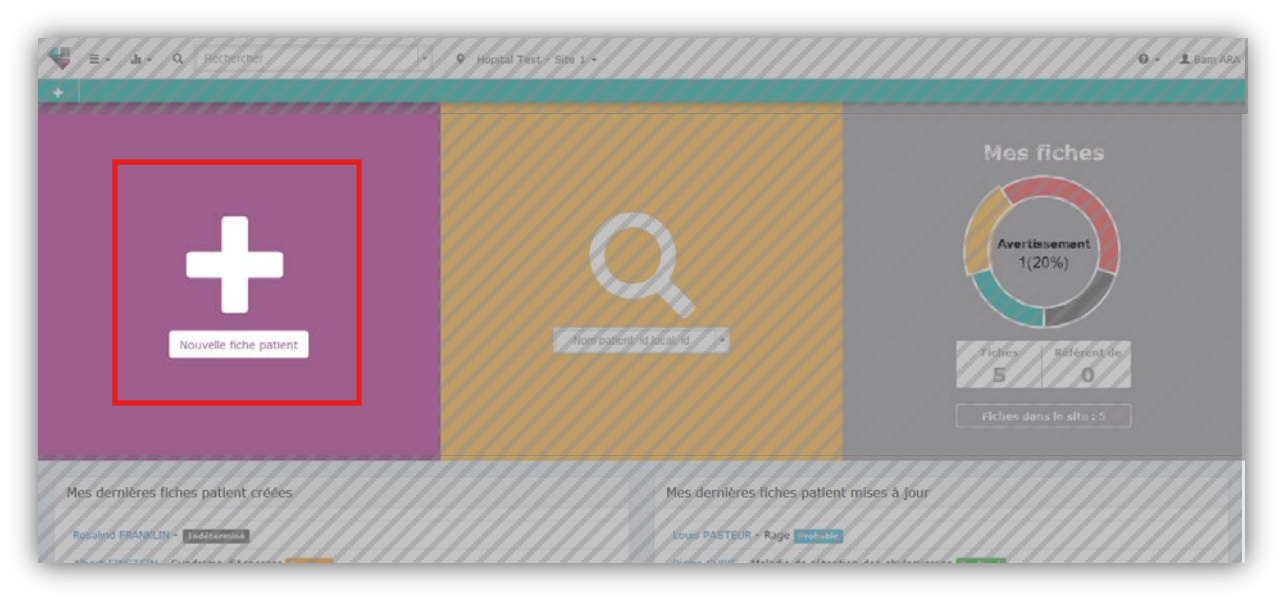

Vous serez alors dirigé vers la page de création d'une nouvelle fiche.

### <span id="page-17-2"></span>**2.2.A partir de toute page**

Sur toutes les pages de l'application, vous pouvez créer une nouvelle fiche patient en cliquant sur l'icône **+** du menu secondaire (turquoise).

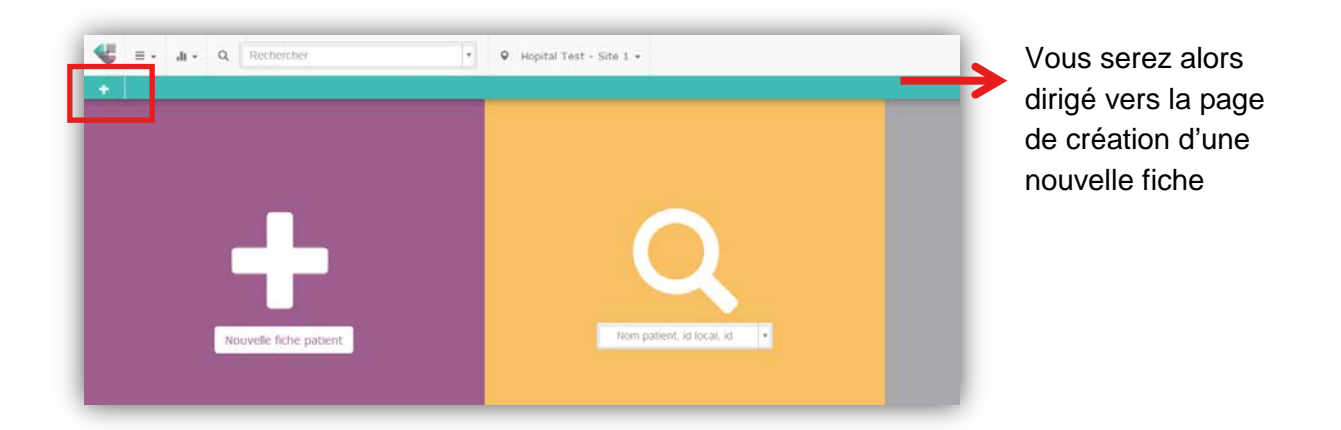

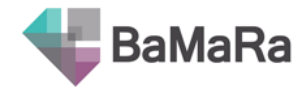

# <span id="page-18-0"></span>**3. Saisir des données**

Si vous travaillez sur plusieurs sites, vérifiez bien que vous êtes dans le bon site de rattachement. Si ce n'est pas le cas, changez de site en cliquant sur la flèche de droite.

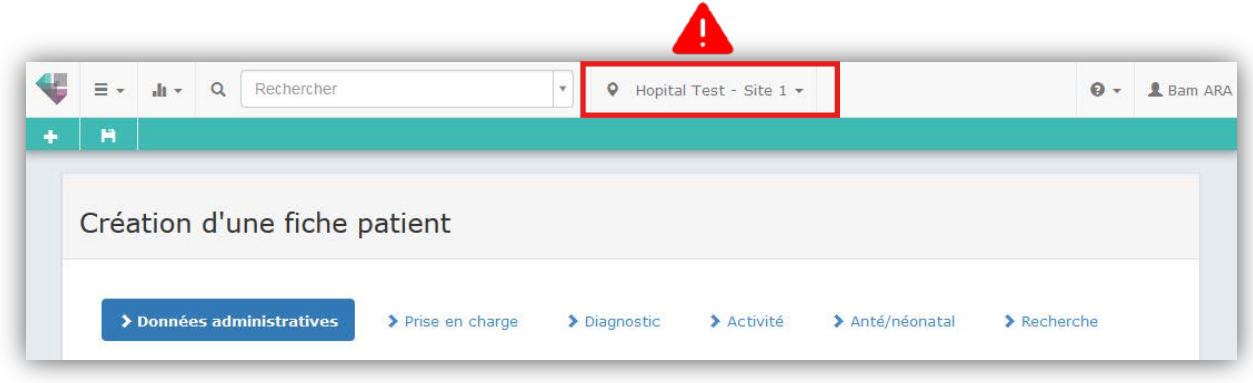

### <span id="page-18-1"></span>**3.1.Nouvelle fiche**

La page de création d'une fiche patient se divise en 6 onglets :

- Données administratives
- Prise en charge
- Diagnostic
- Activité
- Anté/néonatal
- Recherche
- *Reportez-vous au guide de saisie pour retrouver tous les détails concernant les items des fiches patients et les bonnes pratiques.*

#### *3.1.1. Champs requis pour la création d'une fiche patient*

<span id="page-18-2"></span>Vous devez au minimum remplir les informations obligatoires du premier onglet *(nom, prénom, date de naissance et sexe)* pour pouvoir passer aux onglets suivants ou enregistrer la fiche patient.

*Pour débloquer les boutons du bas de page, il est nécessaire de sortir du champ de saisie*

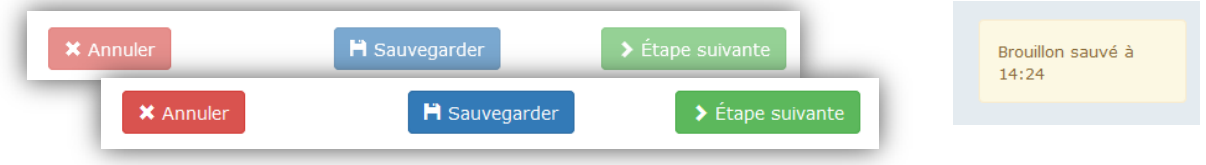

Vous verrez en haut de votre écran s'afficher le message « brouillon sauvé à [heure] », qui vous confirme que le contenu de la fiche vient d'être enregistré.

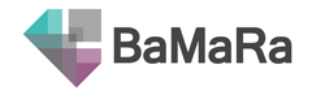

#### *3.1.2. Champs obligatoires*

<span id="page-19-0"></span>Les champs obligatoires sont marqués d'un astérisque. Ils doivent tous être remplis pour que votre fiche passe en statut « valide » *(cf. 6.1 Statut des fiches).*

*Attention, si un champ obligatoire (hors nom, prénom, date de naissance et sexe) ne peut être renseigné, votre fiche patient pourra être enregistrée mais passera automatiquement en « action requise ».* 

#### *3.1.3. Vérification des doublons*

<span id="page-19-1"></span>Lors de la création d'une nouvelle fiche patient, l'application Bamara vérifie que vous n'êtes pas en train de créer un doublon. Saisissez le nom de naissance et le prénom du patient. Si une fiche homographe existe déjà, un message d'alerte s'affiche.

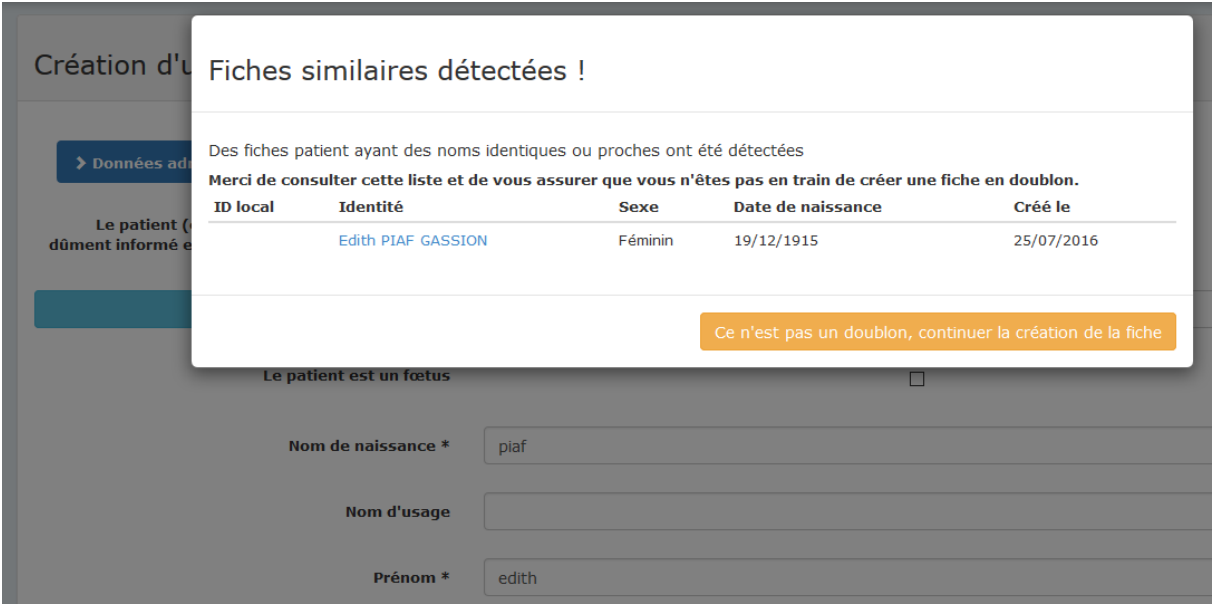

Notez que cette recherche d'homographe ne s'effectue qu'au sein de votre site de prise en charge – indiqué en haut de l'écran – et non sur tout votre hôpital.

Si votre nouvelle fiche n'est pas un doublon, et que vous souhaitez poursuivre sa création, cliquez sur le bouton en bas de la fenêtre. En revanche, si vous identifiez que le patient est déjà entré dans BaMaRa et souhaitez abandonner la création de la fiche, cliquez sur le dossier correspondant. Vous pourrez alors compléter la fiche déjà existante.

### <span id="page-19-2"></span>**3.2.Changer d'onglet**

En bas de page, cliquez sur « étape suivante » pour passer à l'onglet suivant.

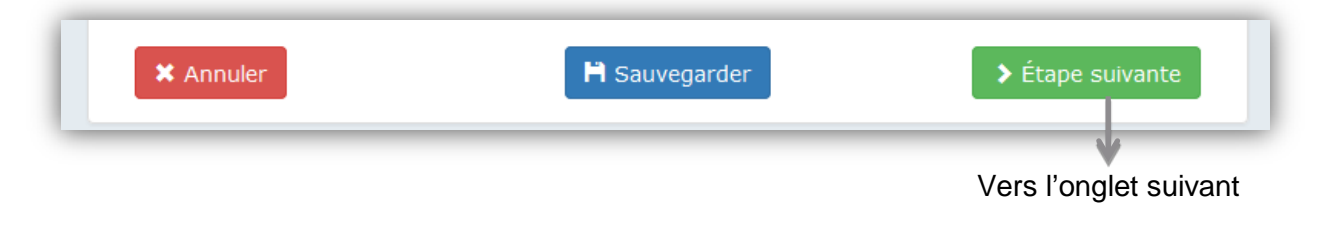

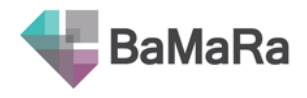

Vous pouvez également cliquer sur le titre d'un onglet pour y accéder.

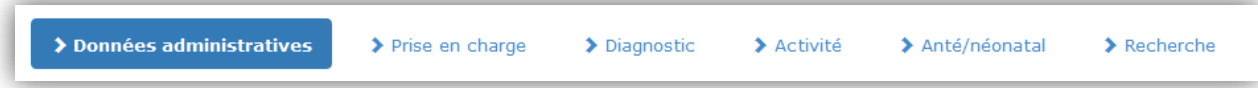

### <span id="page-20-0"></span>**3.3.Sauvegarder**

En bas de page, cliquez sur « sauvegarder » pour enregistrer votre fiche patient en l'état, quelle que soit l'étape à laquelle vous êtes arrivé. Le bouton « Sauvegarder » vous dirige vers la fiche des informations du patient.

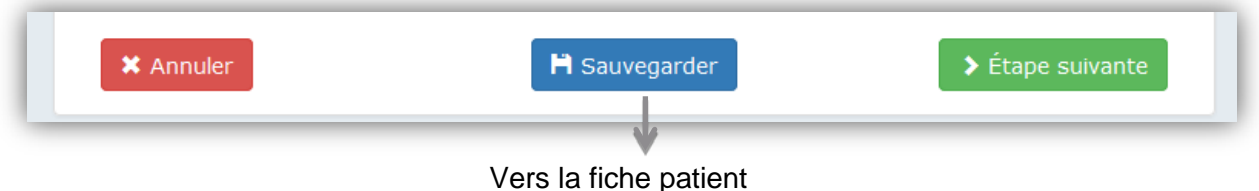

Vous pouvez également utiliser le bouton « enregistrer » du menu secondaire d'actions rapides.

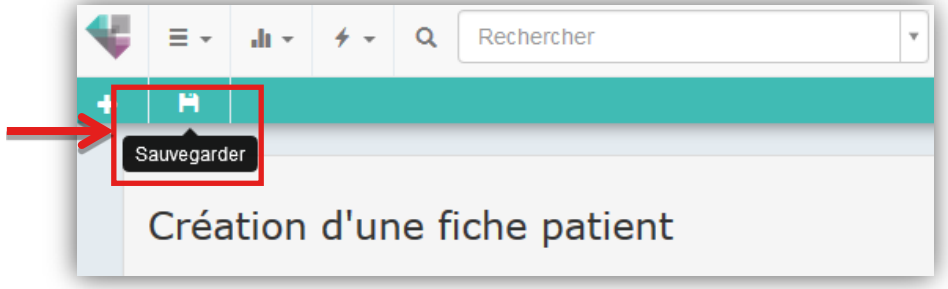

### <span id="page-20-1"></span>**3.4.Annuler une saisie**

En bas de page, cliquez sur « Annuler » pour ne pas enregistrer les modifications faites sur la fiche patient. Si vous étiez en cours de création d'une nouvelle fiche, le bouton annuler supprimera cette nouvelle fiche.

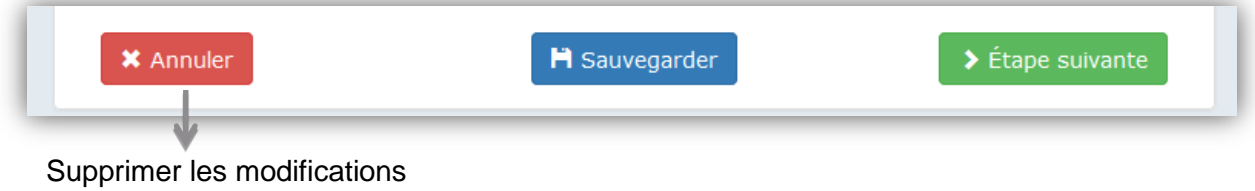

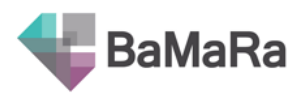

# <span id="page-21-0"></span>**4. Compléter ou modifier une fiche patient**

#### <span id="page-21-1"></span>**4.1.Editer une fiche patient**

#### *4.1.1. Via le bouton d'action rapide de la fiche patient*

<span id="page-21-2"></span>Vous pouvez utiliser l'icône crayon dans la barre de menu secondaire de la fiche patient *(cf. 3.2)*, qui vous dirigera vers le premier onglet du formulaire de la fiche à modifier (« Données administratives »).

#### *4.1.2. Via la fiche patient*

<span id="page-21-3"></span>Sur la fiche patient, cliquez sur l'icône crayon de la partie que vous souhaitez modifier ou compléter pour accéder à l'onglet correspondant. Vous accédez à la même interface que lors de la création d'une nouvelle fiche.

#### *4.1.3. Via le bouton « Actions » des listes de patients*

<span id="page-21-4"></span>Lorsque vous vous trouvez sur une liste de patients (*cf. partie Menus, point 3*), en bout de ligne, cliquez sur le bouton « Action » et sélectionnez « modifier ».

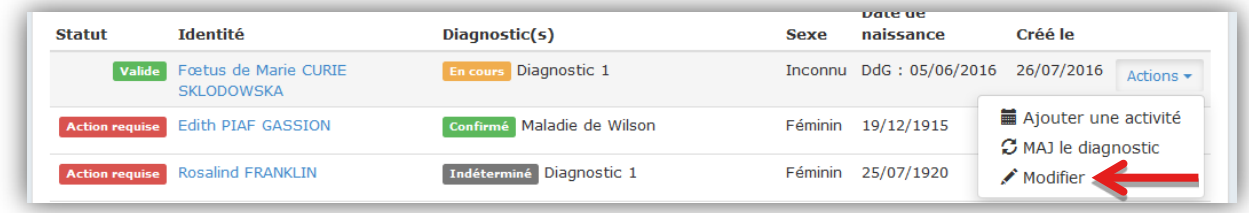

*Toutes ces solutions vous mènent au formulaire d'édition de la fiche.* 

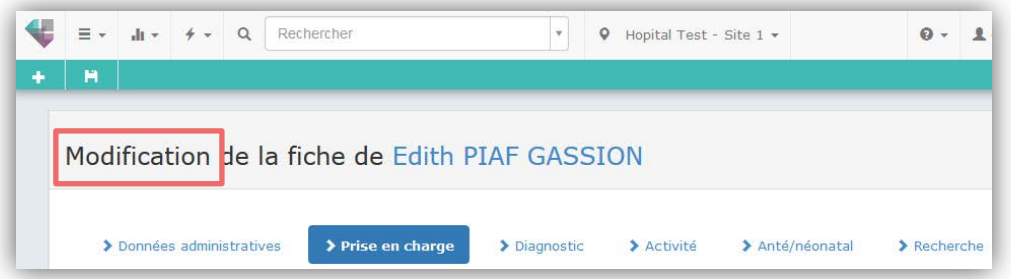

Complétez ou modifiez-la. Cliquez sur Sauvegarder en bas de page ou en utilisant le raccourci dans la barre de menu secondaire pour revenir à la fiche du patient.

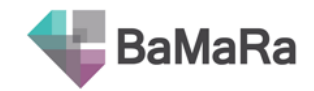

### <span id="page-22-0"></span>**4.2.Mettre à jour le diagnostic d'un patient**

#### **Ne pas confondre modification d'un diagnostic et ajout d'un nouveau diagnostic.**

Dans le premier cas, vous souhaitez modifier un diagnostic existant : le confirmer, le préciser, en modifier l'intitulé… Notez que toute modification est tracée, ce qui vous permet de suivre l'historique du diagnostic de ce patient (*reportez-vous à la section « historique des modifications »*).

Dans le second cas, vous souhaitez ajouter un diagnostic supplémentaire, qui n'est pas en relation avec le premier.

#### *4.2.1. Via le bouton d'action rapide de la fiche patient*

<span id="page-22-1"></span>Cliquez sur l'icône  $\bullet$  « MAJ le diagnostic », dans le menu secondaire de la fiche patient *(cf. 3.2).* Vous êtes alors dirigé vers l'onglet « Diagnostic » du formulaire. Complétez ou modifiez le formulaire, puis sauvegardez.

#### *4.2.2. Via la fiche patient*

<span id="page-22-2"></span>Vous pouvez également cliquer sur le crayon dans le bloc diagnostic de la fiche patient pour accéder à l'onglet « Diagnostic » du formulaire.

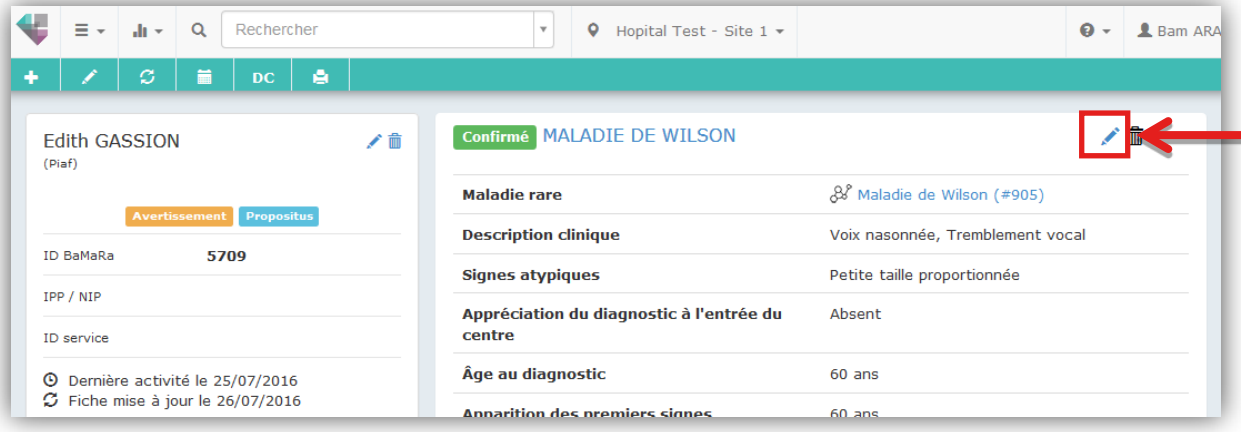

#### *4.2.3. Via le bouton « Actions » des listes de patients*

<span id="page-22-3"></span>Lorsque vous vous trouvez sur une liste de patients (*cf. partie Menus, point 3*), en bout de ligne, cliquez sur le bouton « Action » et sélectionnez « MAJ le diagnostic ».

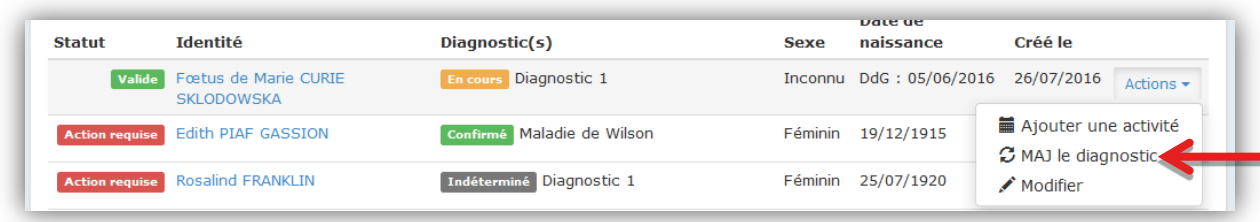

*Toutes ces solutions vous mènent au formulaire d'édition de la fiche.* 

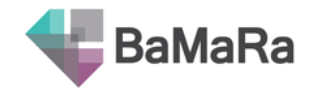

### <span id="page-23-0"></span>**4.3.Ajouter un diagnostic**

#### **Ne pas confondre modification d'un diagnostic et ajout d'un nouveau diagnostic.**

Dans le premier cas, vous souhaitez modifier un diagnostic existant : le confirmer, le préciser, en modifier l'intitulé… Notez que toute modification est tracée, ce qui vous permet de suivre l'historique du diagnostic de ce patient (*reportez-vous à la section « historique des modifications »*).

Dans le second cas, vous souhaitez ajouter un diagnostic supplémentaire, qui n'est pas en relation avec le premier.

Cliquez sur le  $\begin{array}{c|c} \mathbf{+} & \mathbf{p} \end{array}$  pour ajouter un nouveau diagnostic. Un onglet « Diagnostic #X » est alors créé. Complétez-le puis sauvegardez.

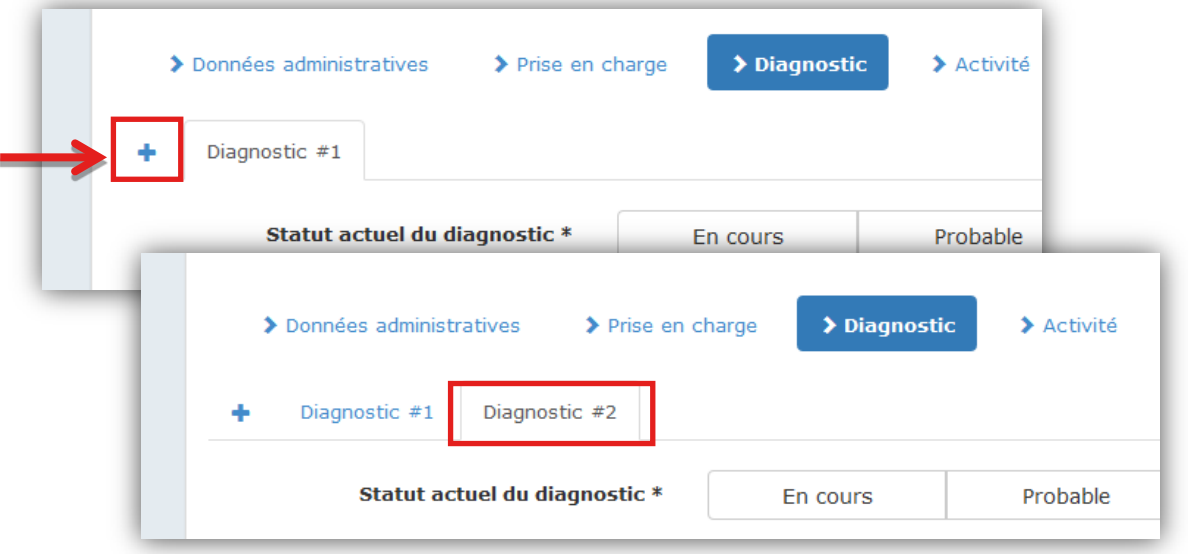

### <span id="page-23-1"></span>**4.4.Ajouter une activité à une fiche patient**

#### *4.4.1. Via le bouton d'action rapide de la fiche patient*

<span id="page-23-2"></span>Cliquez sur l'icône « Ajouter une activité », dans le menu secondaire de la fiche patient *(cf. 3.2).* Le bloc suivant s'affiche directement dans la fiche patient.

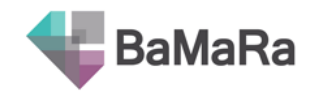

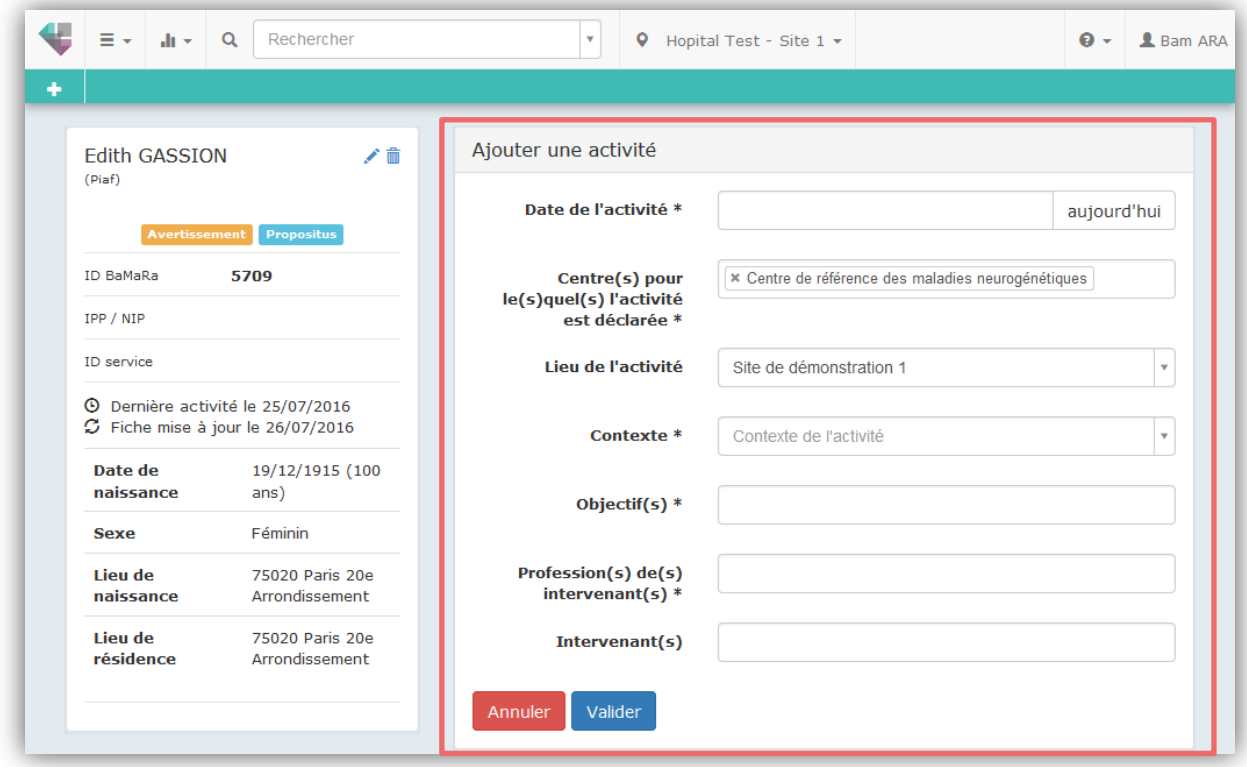

Renseignez les différents champs du nouveau formulaire, puis cliquez sur « Valider ».

### *4.4.2. Via la fiche patient*

<span id="page-24-0"></span>Vous pouvez également cliquer sur le crayon dans le bloc activité de la fiche patient pour accéder à l'onglet « Activité » du formulaire.

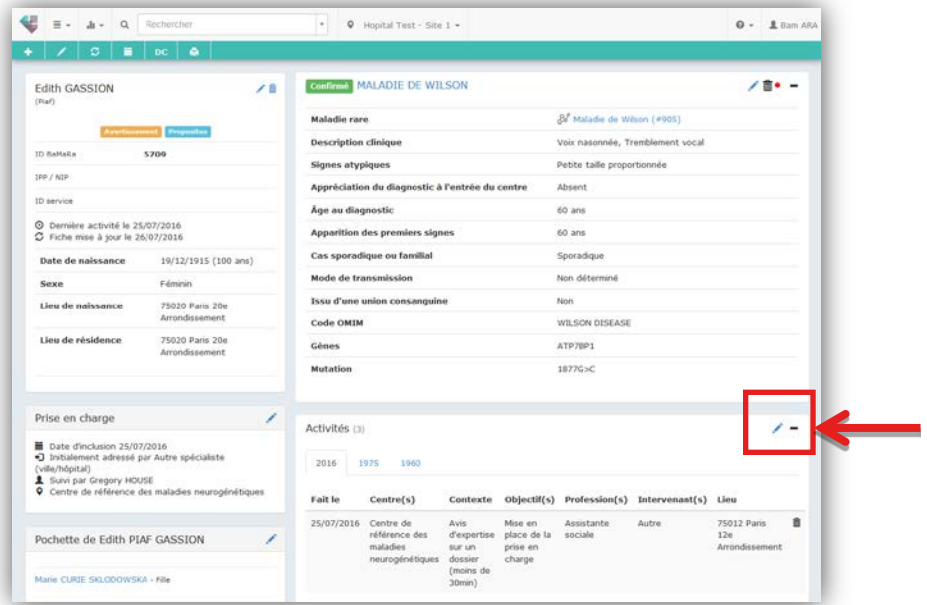

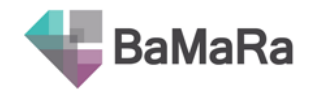

#### *4.4.3. Via le bouton « Actions » des listes de patients*

<span id="page-25-0"></span>Lorsque vous vous trouvez sur une liste de patients (*cf. partie Menus, point 3*), en bout de ligne, cliquez sur le bouton « Action » et sélectionnez « Ajouter une activité ».

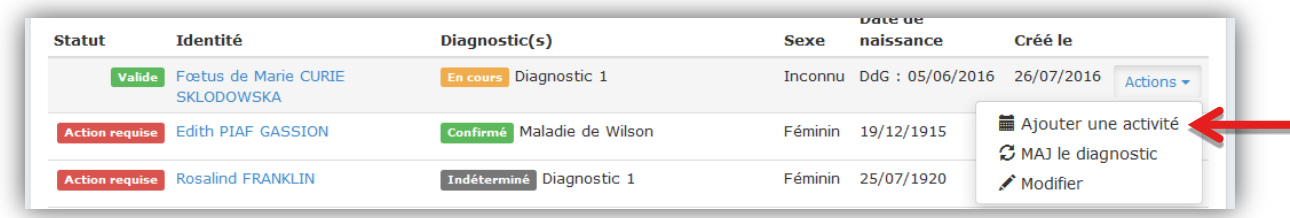

Vous accèderez à l'onglet activité du formulaire.

Cliquez sur le **+** pour ajouter une nouvelle activité. Un onglet « Nouvelle activité #X » est alors créé. Complétez-le puis sauvegardez.

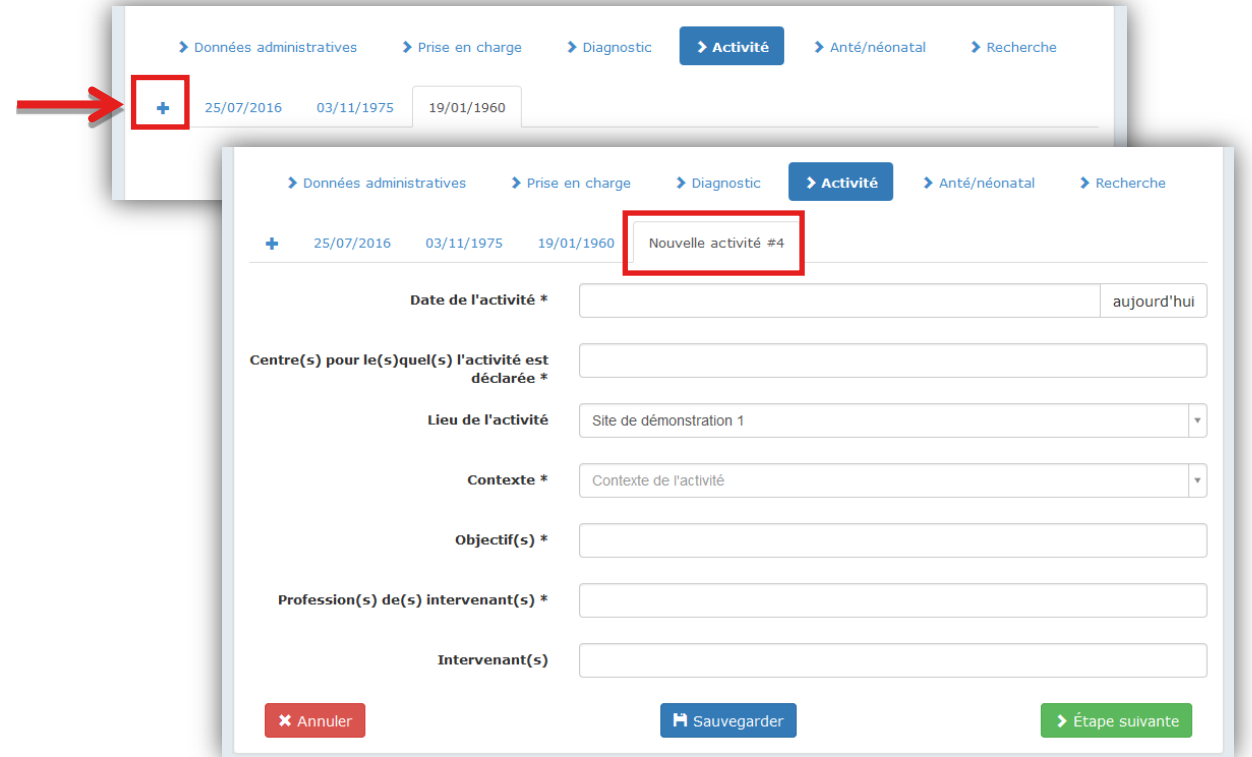

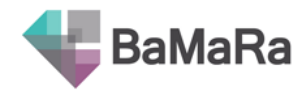

### <span id="page-26-0"></span>**4.5.Déclarer une fin de grossesse** (pour les fœtus)

Cliquez sur l'icône FG « Fin de grossesse », dans le menu secondaire de la fiche patient *(cf. 3.2)* pour déclarer la fin de grossesse d'un fœtus, quelle qu'en soit l'issue (naissance ou décès). Le bloc suivant s'affiche directement dans la fiche patient.

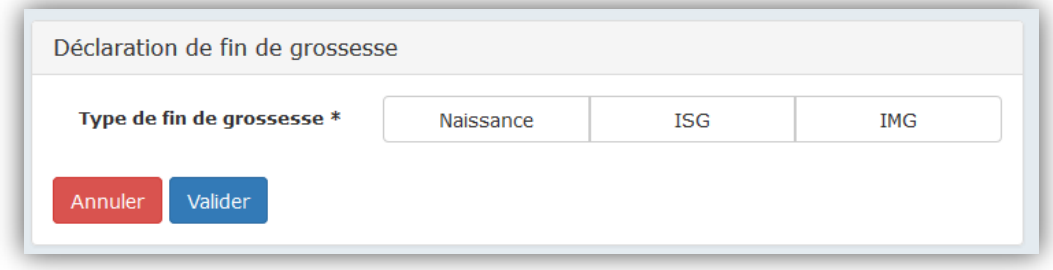

Renseignez les différents champs du formulaire (notez que les champs sont conditionné au type de fin de grossesse), puis cliquez sur « Valider ».

#### <span id="page-26-1"></span>**4.6.Déclarer un décès**

Cliquez sur l'icône DC « Déclaration de décès », dans le menu secondaire de la fiche patient *(cf. 3.2).* Le bloc suivant s'affiche directement dans la fiche patient.

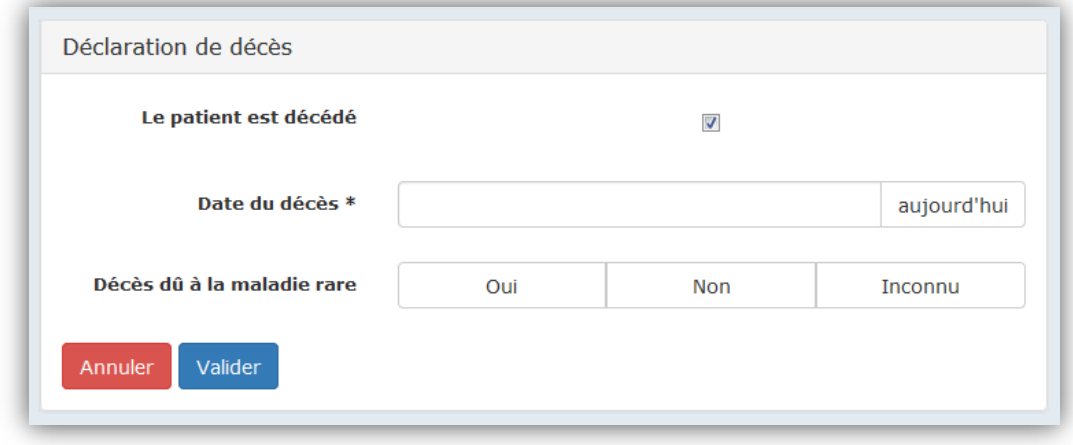

Renseignez les différents champs du formulaire puis cliquez sur « Valider ».

### <span id="page-26-2"></span>**4.7.Définir des liens familiaux entre dossiers**

Si le patient n'est pas le premier de sa famille à être enregistré dans ce site maladies rares, il est possible de rattacher sa fiche à celle du propositus (c'est-à-dire le premier patient enregistré de la famille). Si ce propositus fait déjà partie d'une pochette familiale, votre patient sera ajouté à la pochette contenant déjà d'autres membres.

Si le patient est le premier de sa famille à avoir été enregistré dans ce site maladies rares, et que d'autres membres de sa famille ont été enregistrés sur le même site, il est possible de créer une nouvelle pochette familiale pour les regrouper autour du patient propositus.

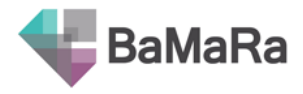

*Une pochette familiale est toujours créée autour du propositus.*

Pour gérer les pochettes, allez sur la fiche patient, en dessous du bloc « prise en charge » et cliquez sur le crayon ou sur « Gérer la pochette ». Par défaut la pochette ne contient aucun membre.

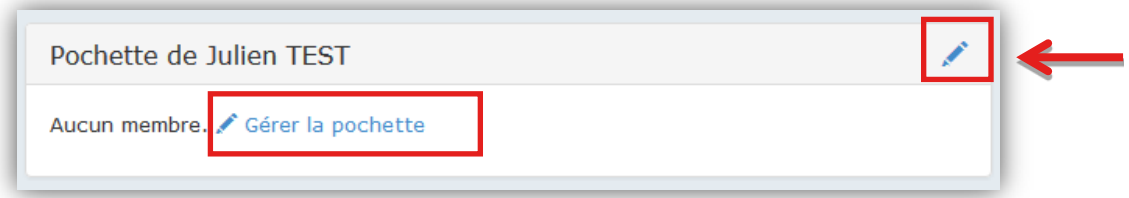

Un nouveau formulaire s'ouvre, où les 2 options (création ou rattachement) sont proposées :

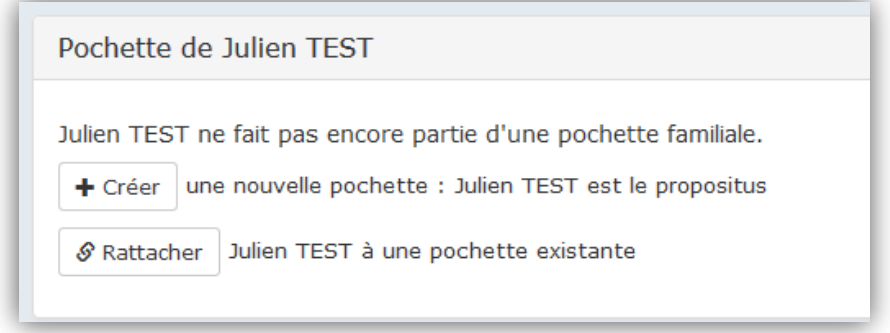

### *4.7.1. Créer une pochette familiale*

<span id="page-27-0"></span>Cliquez sur  $\vert \cdot \vert$  Créer  $\vert$  pour afficher le formulaire suivant :

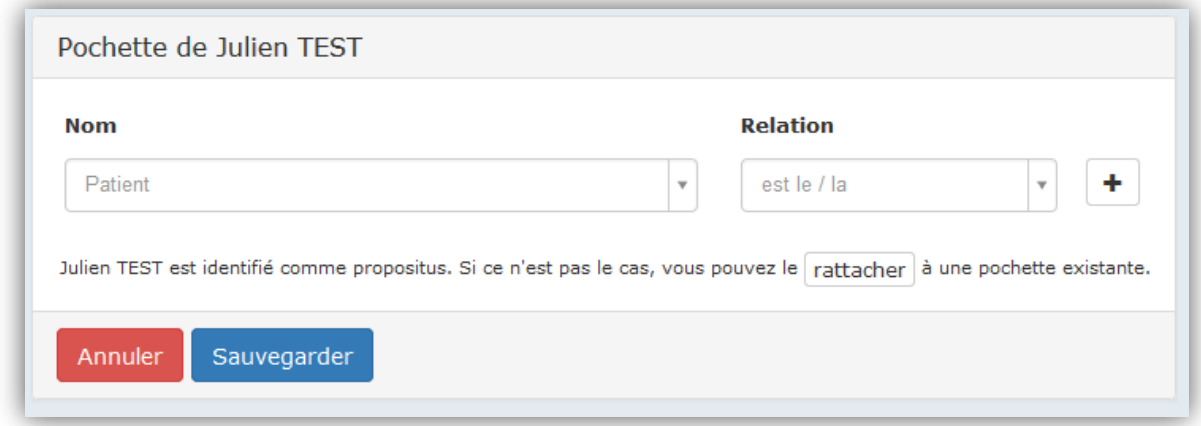

Votre patient est identifié comme propositus. Cherchez un autre membre de la famille de votre patient que vous voulez regrouper dans cette pochette familiale et indiquez le lien de parenté. Cette personne doit déjà être renseignée dans BaMaRa, et dans le même site que le propositus.

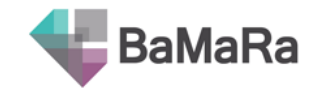

Pour ajouter un membre supplémentaire, cliquez sur le bouton  $\mathbf{I}$  en bout de ligne.

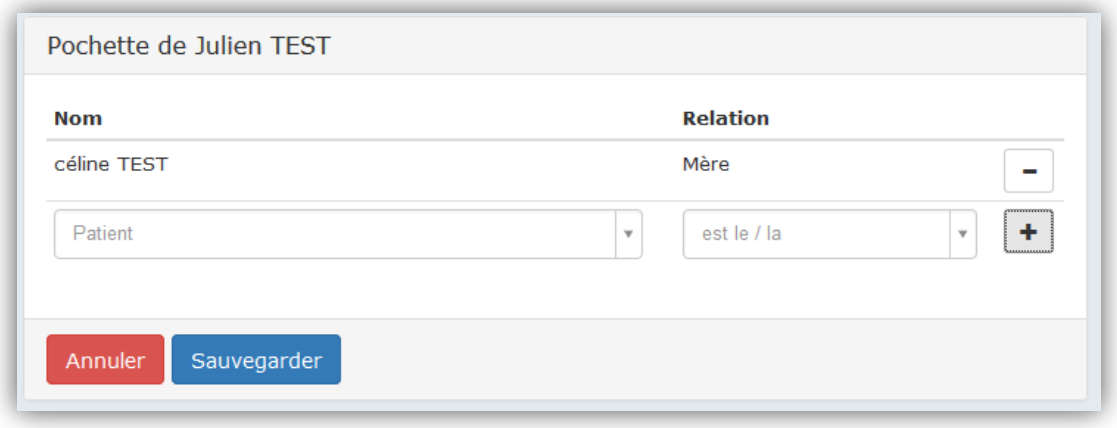

Pour supprimer un lien de parenté, cliquez sur le  $\Box$  en bout de ligne.

Lorsque vous avez terminé, cliquez sur Sauvegarder pour revenir à la fiche de votre patient. Voici le résultat, avec, dans notre exemple, la mère et le frère du patient qui sont à présent rattachés dans sa pochette :

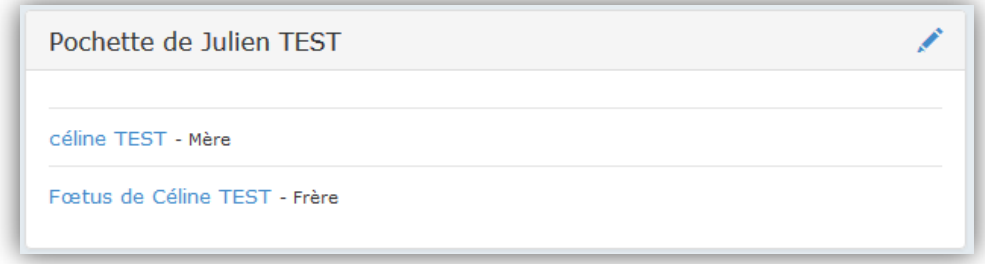

Vous pouvez cliquer sur les noms des autres membres de la pochette pour consulter leur fiche.

#### *4.7.2. Rattacher le patient à une pochette familiale existante*

<span id="page-28-0"></span>Cliquez sur  $\sqrt{s}$  Rattacher pour afficher le formulaire suivant :

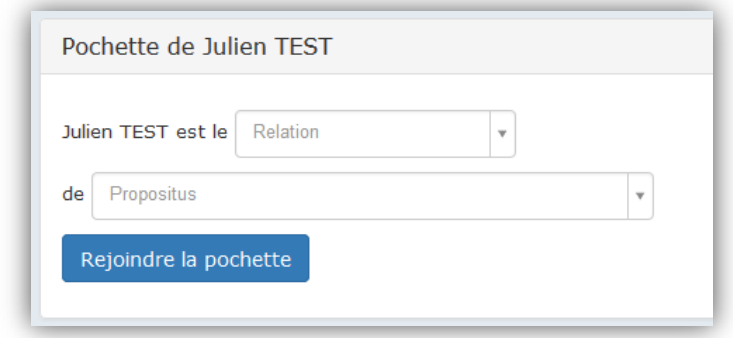

Indiquez le lien de parenté de votre patient avec le patient propositus et l'identité du propositus (le premier de la famille à avoir été enregistré). Dans notre exemple, le propositus est le frère du patient.

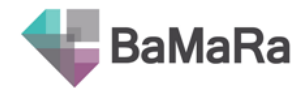

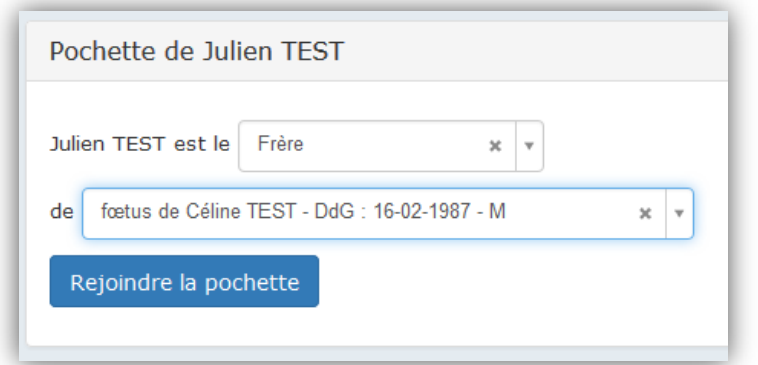

Cliquez sur « Rejoindre la pochette ». La pochette du propositus s'affiche alors, et indique que votre patient en fait à présent partie. Les autres membres de la pochette et leur relation avec propositus y sont aussi affichés.

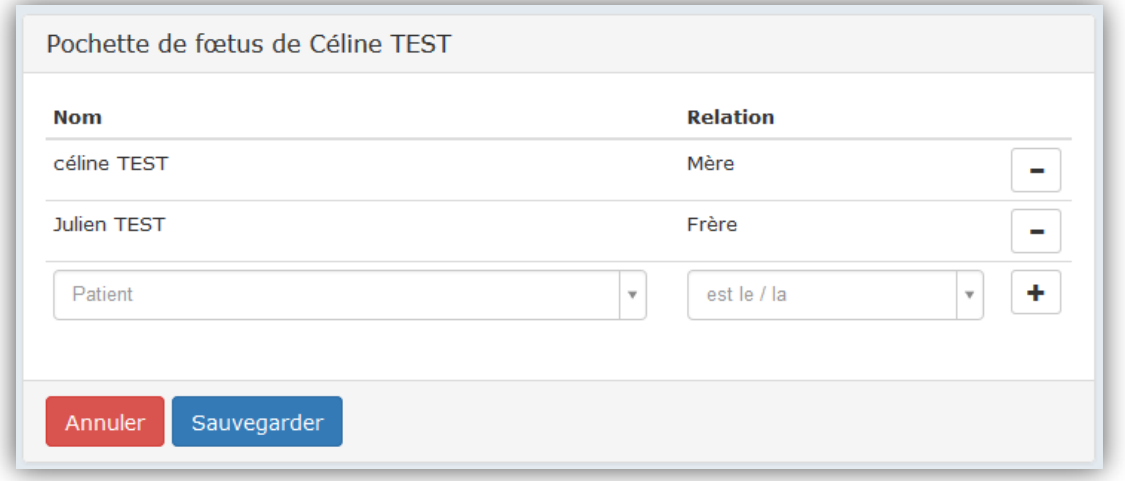

Pour supprimer un lien de parenté, cliquez sur le  $\boxed{\phantom{a}}$  en bout de ligne.

Lorsque vous avez terminé, cliquez sur Sauvegarder pour revenir à la fiche de votre patient. Voici le résultat, avec dans notre exemple le patient rattaché à la pochette de son frère :

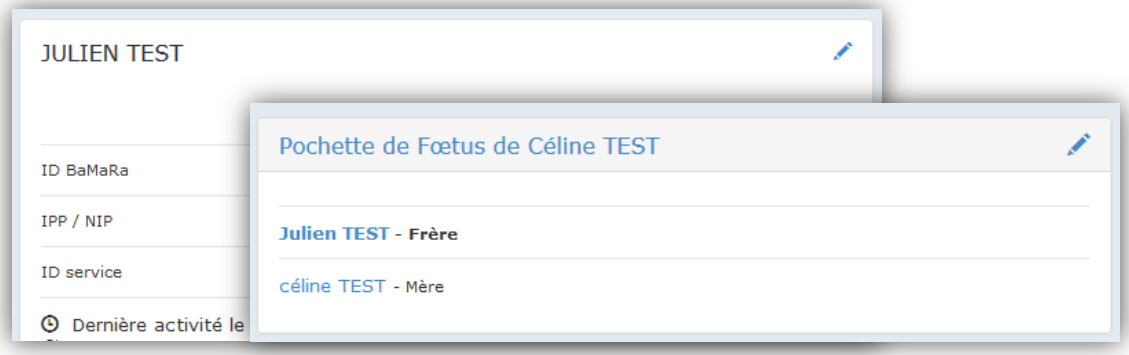

La pochette porte toujours le nom du propositus.

Vous pouvez cliquer sur les noms des autres membres de la pochette pour consulter leur fiche.

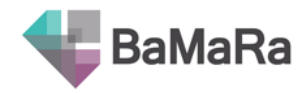

# <span id="page-30-0"></span>**5. Supprimer une fiche patient**

Vous avez la possibilité de demander la suppression d'une fiche patient en cliquant sur la poubelle  $\ddot{=}$  à côté du nom du patient.

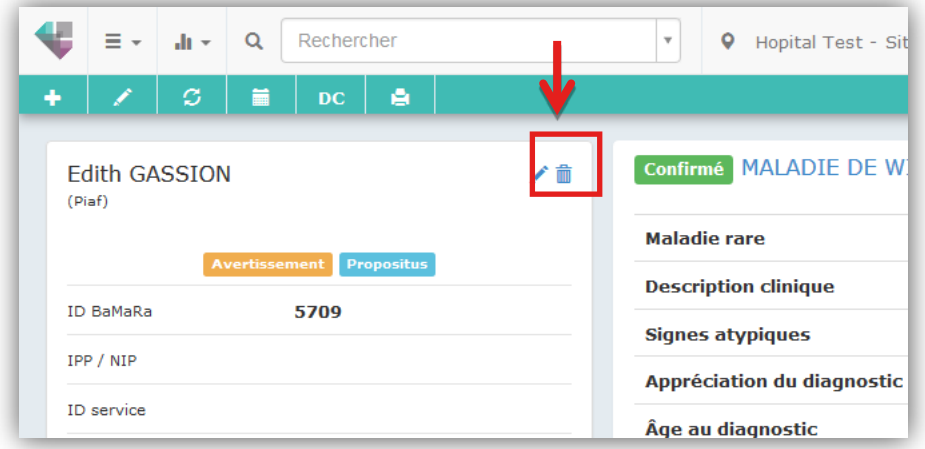

Justifiez votre demande de suppression (par exemple : fiche créée en doublon, demande du patient de ne plus être dans BaMaRa…) puis validez.

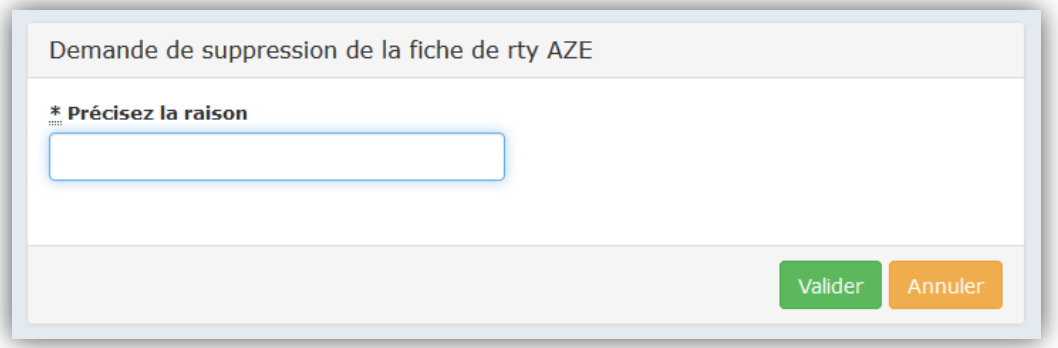

L'équipe de BaMaRa recevra alors une demande de suppression et la traitera dans les meilleurs délais.

## <span id="page-30-1"></span>**6. Les étiquettes**

#### <span id="page-30-2"></span>**6.1.Statut de la fiche**

Le statut de la fiche suit une graduation en fonction de la cohérence et de la complétude de la fiche :

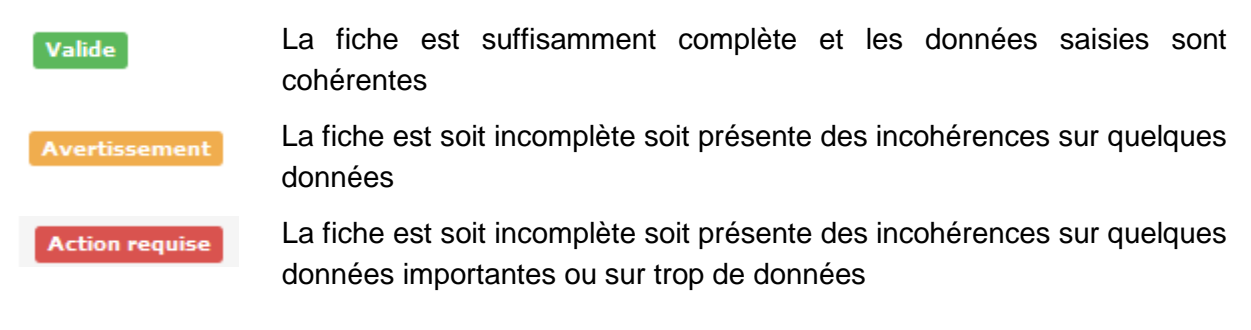

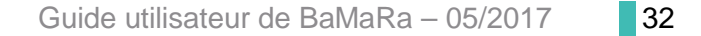

#### <span id="page-31-0"></span>**6.2.Brouillon**

Une fiche en brouillon est une fiche qui n'a pas été enregistrée. Elle ne sera **Brouillon** pas comptabilisée dans vos statistiques et ne sera pas transmise à la BNDMR.

Pour que votre fiche ne soit plus en brouillon, ouvrez la et cliquez sur l'icône Enregistrer du menu secondaire.

Attention, une fiche qui avait initialement été enregistrée peut passer en Brouillon si vous n'avez pas enregistré une modification ou si vous avez été déconnecté de l'application lors d'une modification. Le Brouillon correspond alors à un enregistrement automatique de la fiche. Vous devez confirmer l'enregistrement en cliquant sur l'icône Enregistrer du menu secondaire.

#### <span id="page-31-1"></span>**6.3.Décès**

Lorsque le patient est décédé, l'icône D apparait sur la  $\mathbf{D}$ fiche patient. En passant votre souris dessus, vous ferez apparaître la date de décès.

#### <span id="page-31-2"></span>**6.4.Propositus**

L'étiquette propositus apparait pour indiquer que ce patient est le premier de la **Propositus** famille (sur un site donné) à avoir été suivi. Elle n'apparait que lorsque le patient a été rattaché à une pochette.

#### <span id="page-31-3"></span>**6.5.Grossesse multiple**

L'étiquette grossesse multiple s'affiche uniquement pour les fœtus, **Grossesse multiple** dans le cas d'une gestation simultanée de deux ou plusieurs fœtus.

#### <span id="page-31-4"></span>**6.6.Non malade**

### **Non malade**

L'étiquette non malade apparait pour indiquer que le patient n'est pas atteint d'une malade rare.

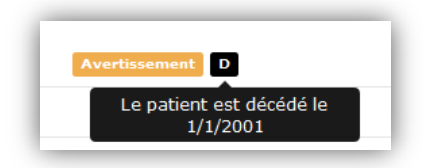

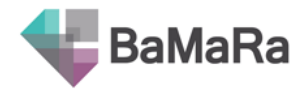

Ĥ.

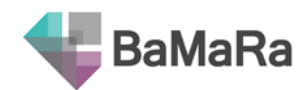

# <span id="page-32-0"></span>**7. Historique des modifications d'une fiche patient**

Toute modification apportée à une fiche patient est enregistrée. Vous pouvez consulter ces informations dans la partie « historique des modifications » sur la fiche du patient. Les informations sont classées par onglets. La date, le nom de la personne qui a accédé au dossier, ainsi que le nombre et le type d'action menées sont détaillés.

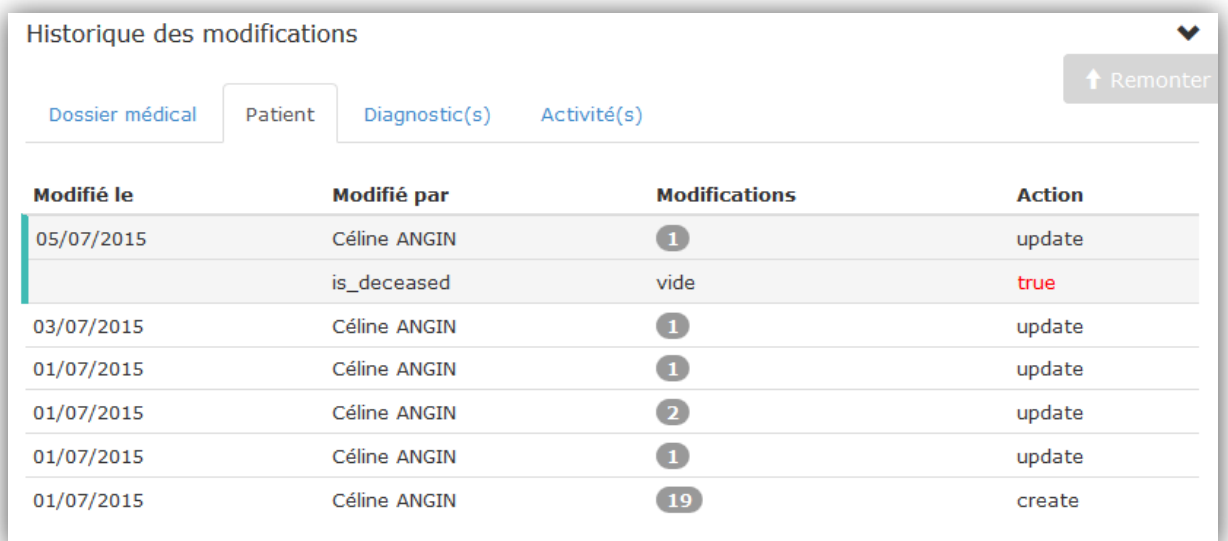

En cliquant sur une ligne, vous pouvez la dérouler et ainsi obtenir des détails sur les modifications apportées (en langage informatique pour le moment).

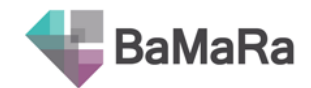

# Rechercher des patients

# <span id="page-33-1"></span><span id="page-33-0"></span>**1. Avec les barres de recherche**

### <span id="page-33-2"></span>**1.1.A partir de la page d'accueil**

Dans la partie jaune de la page d'accueil, vous pouvez chercher un patient par son nom, son prénom, ou un numéro d'identifiant (identifiant BaMaRa, IPP/NIP de l'hôpital ou service, ou numéro du dossier source pour les dossiers importés).

### <span id="page-33-3"></span>**1.2.A partir de toute page**

De la même manière, sur toutes les pages de l'application, le menu principal vous donne la possibilité de chercher un patient par son nom, son prénom, ou un numéro d'identifiant (identifiant BaMaRa, IPP/NIP de l'hôpital ou service, ou numéro du dossier source pour les dossiers importés).

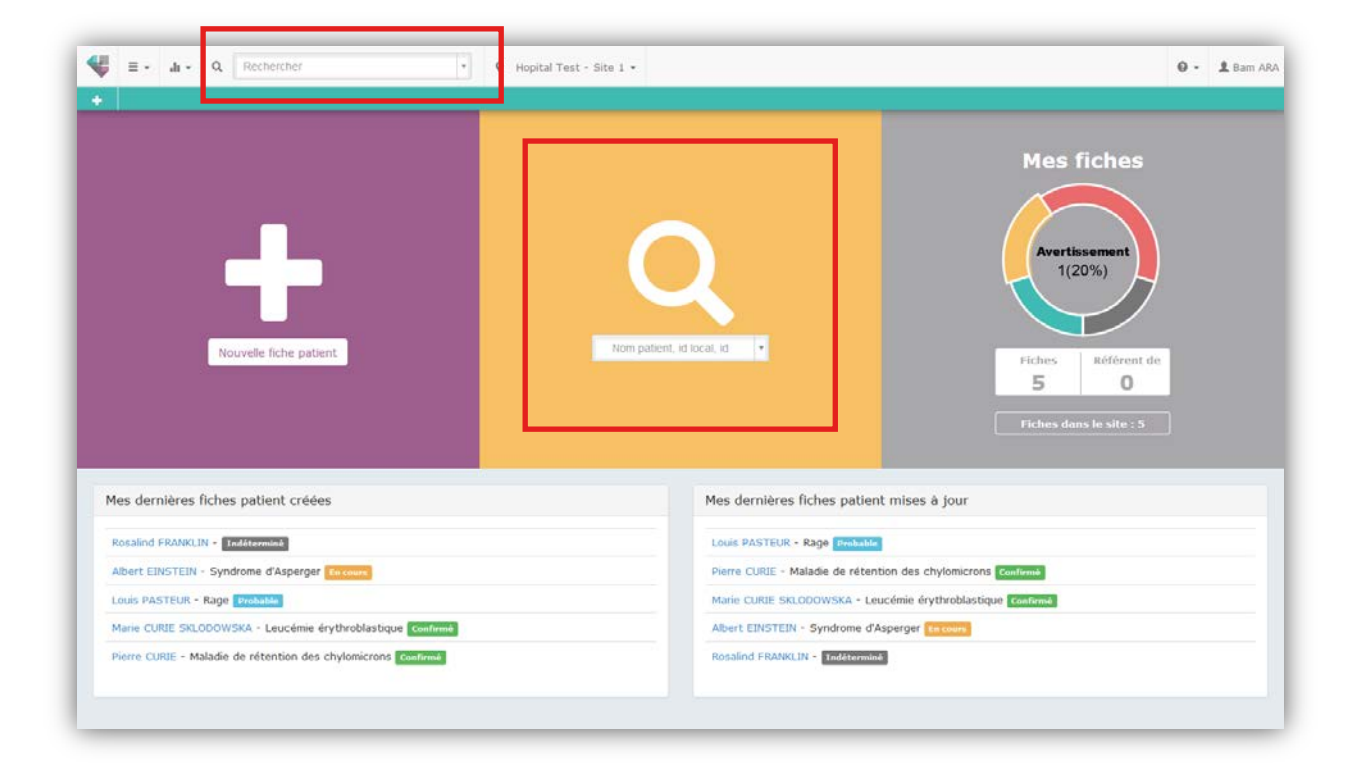

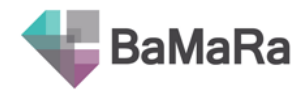

## <span id="page-34-0"></span>**2. Avec les listes de patients**

Vous pouvez également rechercher des patients en utilisant les listes à votre disposition, accessibles à partir de toutes les pages de l'application, en cliquant sur l'icône  $\equiv$   $\equiv$ 

Choisissez la liste à afficher (Patients du site ou Mes fiches patient, *voir le point 3 de la partie Menus*), et retrouver vos patients en utilisant les filtres à votre disposition.

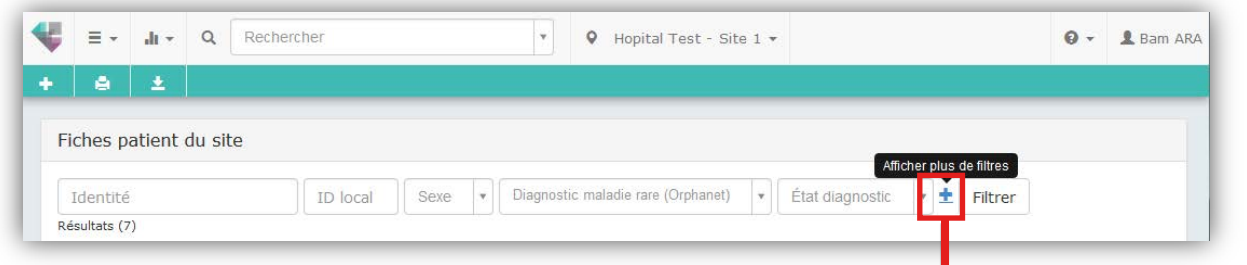

Cliquez sur le bouton  $\bigoplus$  pour afficher plus de filtres.

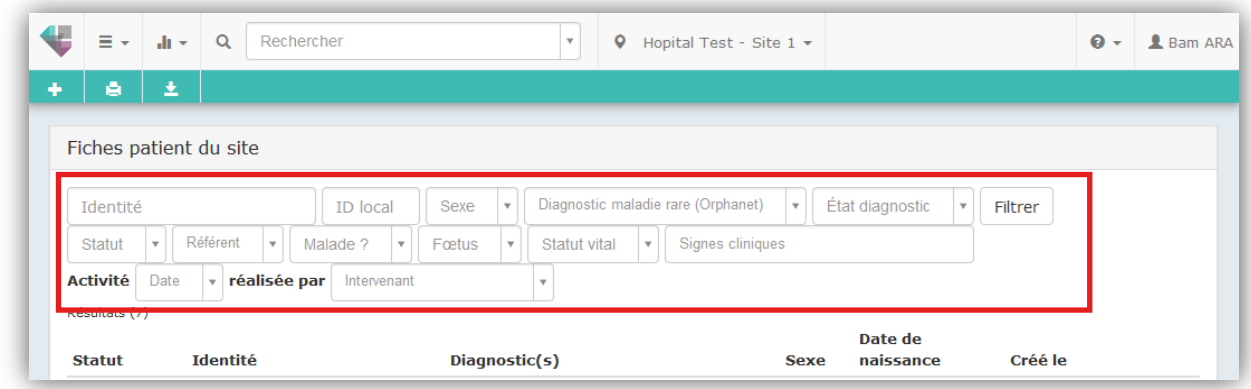

Entrez les paramètres de filtres à appliquer puis cliquez sur « Filtrer ». La liste des patients correspondant s'affiche. Cliquez sur le nom du patient pour accéder à sa fiche.

Des actions rapides sont aussi possibles à partir de cette page : en bout de ligne, le bouton « Action » vous permet d'ouvrir la fiche patient pour ajouter une activité, mettre à jour le diagnostic ou modifier la fiche.

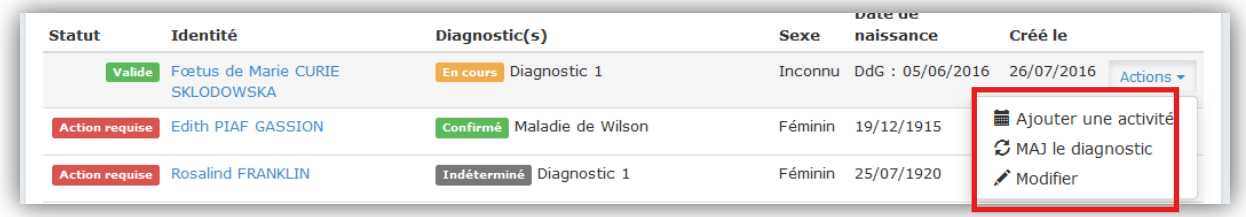

*(i)* Vous pourrez imprimer **e** ou exporter **v** vos listes de patients grâce aux boutons *correspondant dans le menu secondaire d'actions rapides.*

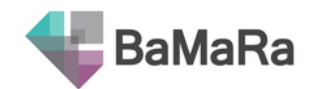

# Le suivi de vos données

# <span id="page-35-1"></span><span id="page-35-0"></span>**1. Le tableau de bord site**

Le tableau de bord est une interface qui vous permet de visualiser rapidement les données des fiches patient du site dont vous dépendez.

Accédez-y à partir de toutes les pages de l'application, en cliquant sur l'icône  $\mathbf{d} \cdot \mathbf{r}$  du menu principal.

Ces données vous permettront de suivre les indicateurs de votre site pour avoir une vue synthétique des aspects diagnostic et activité.

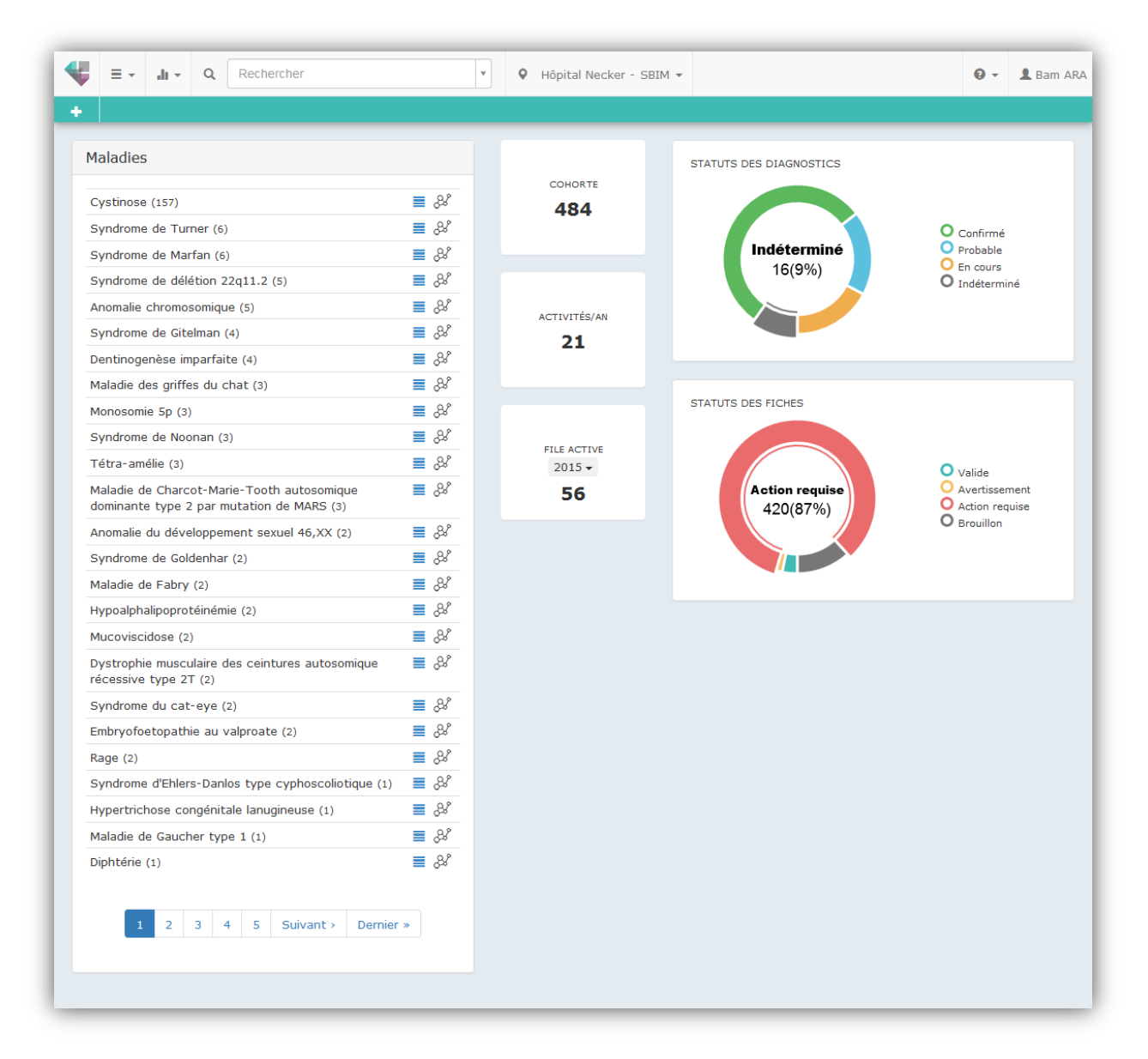

A gauche, vous trouvez la liste des maladies vues dans votre site, classées de la plus fréquente à la moins fréquente avec les effectifs de patients entre parenthèses. Pour accéder aux listes de patients ayant ce diagnostic, cliquez sur l'icône  $\equiv$ .

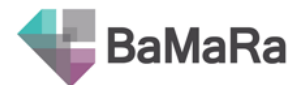

Vous pouvez également consulter les informations disponibles sur cette maladie sur le site LORD [\(http://lord.bndmr.fr\)](http://lord.bndmr.fr/) en cliquant sur l'icône  $\beta$  .

Au milieu de la page, les 3 blocs vous donnent accès :

- au nombre total de patients, intitulé « cohorte » et qui comprend les malades et les non malades.
- au nombre d'activité par an (également pour tous les patients)
- à la file active, c'est à dire le nombre de patients vus au moins une fois au cours de la période considérée :
	- o l'année précédente révolue, comptée du 1e janvier au 31 décembre ;
	- o l'année en cours, comptée du premier janvier de l'année en cours jusqu'à la date du jour,
	- o les 12 derniers mois glissants

A droite, 2 roues colorées vous permettent un suivi qualitatif des dossiers de votre site.

La roue correspondant aux statuts des diagnostics montre la répartition du niveau d'assertion des diagnostics.

La seconde roue représente la répartition des statuts des fiches patient. Les dossiers sont classés par un système tricolore d'appréciation de leur complétude et de leur cohérence.

*Cliquez sur les différentes sections des roues pour afficher la liste des patients correspondants.*

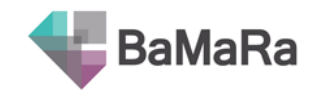

# Gestion de votre profil

<span id="page-37-0"></span>Pour accéder aux données de votre profil, cliquez sur votre nom en haut à droite de l'écran, puis sélectionnez « Editer mon profil ».

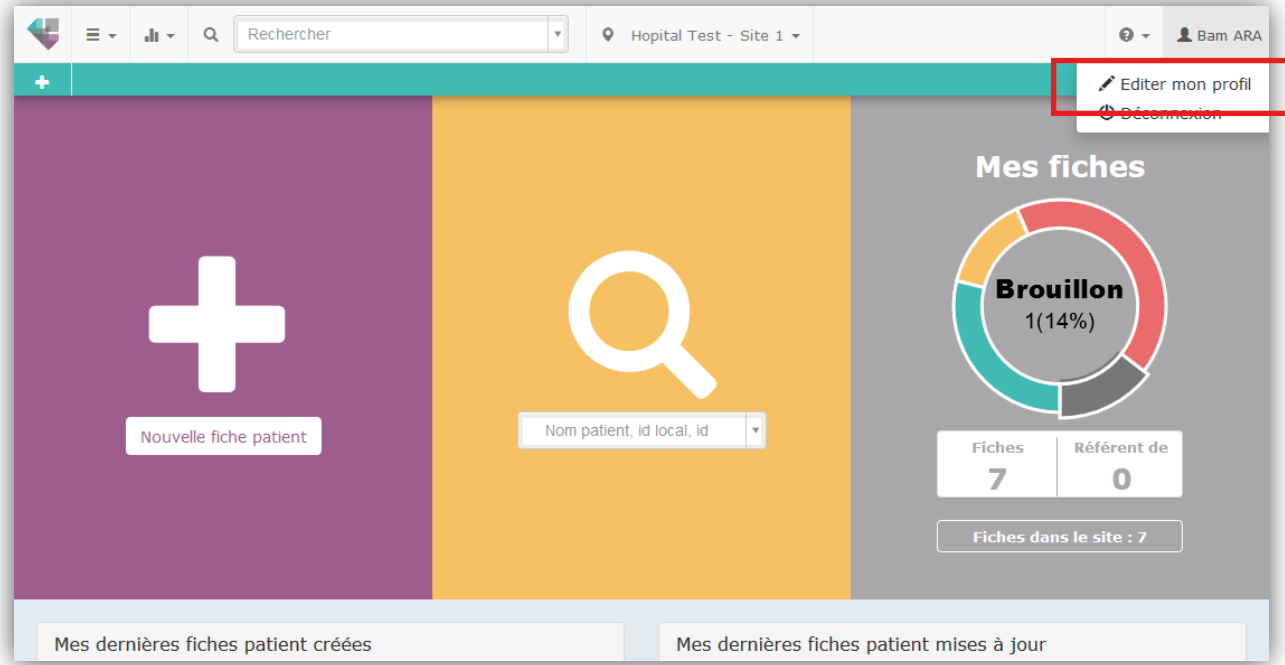

Modifiez vos informations puis validez.

*Attention, si vous changez d'adresse email, vous devrez refaire la procédure de validation de cette nouvelle adresse comme lors de votre inscription. Vous devez impérativement renseigner une adresse email professionnelle. Dans le cas contraire, votre compte pourra être désactivé par le gestionnaire de comptes de votre hôpital.*

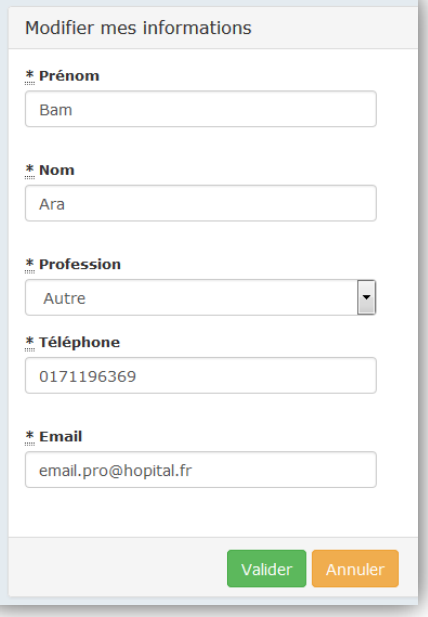

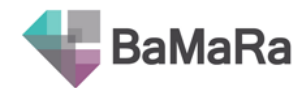

# Se déconnecter

<span id="page-38-0"></span>En l'absence d'activité sur l'interface de BaMaRa pendant 15 min, vous serez automatiquement déconnecté de l'application. La fermeture de la fenêtre de votre navigateur vous déconnectera également de l'application.

Si vous souhaitez vous déconnecter manuellement, vous pouvez cliquer sur votre nom en haut à droite de l'écran, et sélectionner « Déconnexion ».

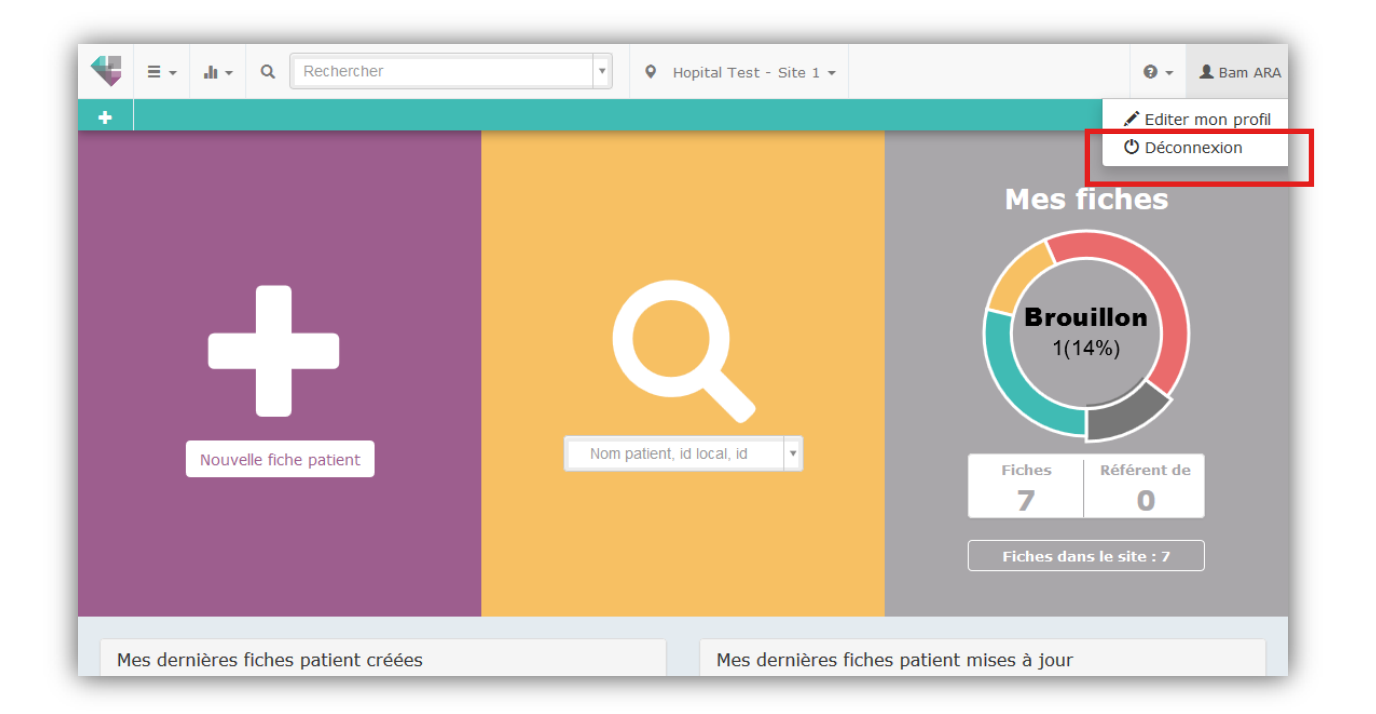

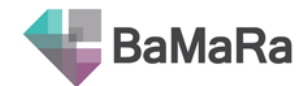

# Trucs et astuces

# <span id="page-39-1"></span><span id="page-39-0"></span>**1. Les dates**

### <span id="page-39-2"></span>**1.1.La saisie des dates**

Certains champs de date sont associés à un bouton « aujourd'hui », qui vous permet de rentrer la date du jour en un seul clic.

Le format des dates est en JJ/MM/AAAA.

*Attention, le jour et le mois doivent donc être écrits avec 2 chiffres, et l'année avec 4 chiffres.* 

Les chiffres sont séparés par des « / », cependant, vous pouvez aussi saisir les dates sans aucun séparateur ou avec un tiret ou un point selon votre habitude. Ils seront automatiquement convertis dans le format de l'application.

Par exemple, vous pouvez saisir la date du 15 Août 2010 des façons suivantes :

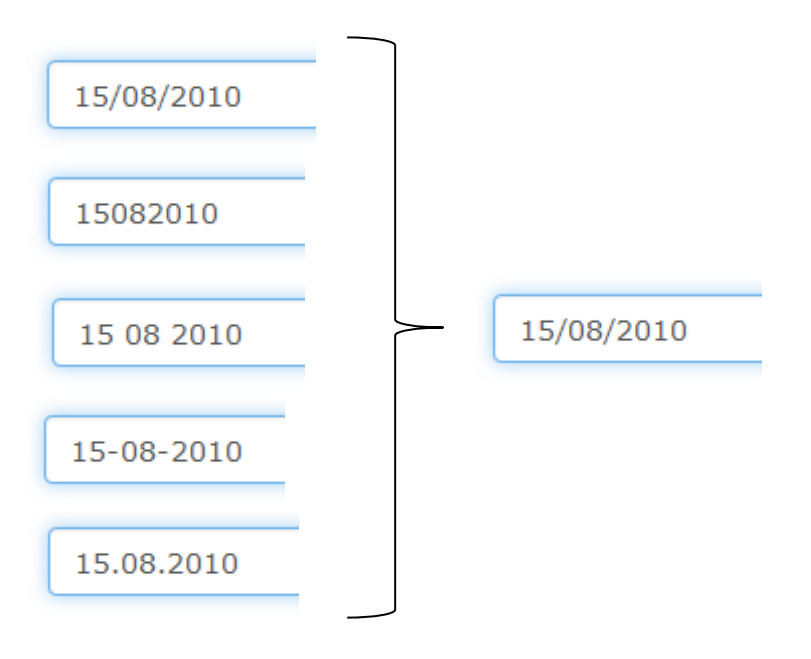

### <span id="page-39-3"></span>**1.2.Les dates partiellement connues ou inconnues**

*Pour les dates comme pour le reste, dans un souci de qualité de la base de données, il est préférable avoir une information partielle plutôt qu'une information fausse.*

Lorsque vous ne connaissez pas la date exacte, vous avez la possibilité d'indiquer que vous n'avez pas l'information du jour, du mois et/ou de l'année concernée. L'application utilise alors les lettres UNK pour « *unknown* » (inconnu en anglais). Vous pouvez soit saisir UNK, soit utiliser un tiret « - » pour remplacer les valeurs que vous ne connaissez pas. Ils seront automatiquement convertis en UNK.

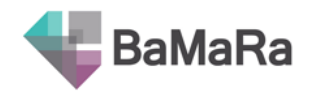

Voici quelques exemples :

• Si vous ne connaissez pas le jour : UNK/08/2010

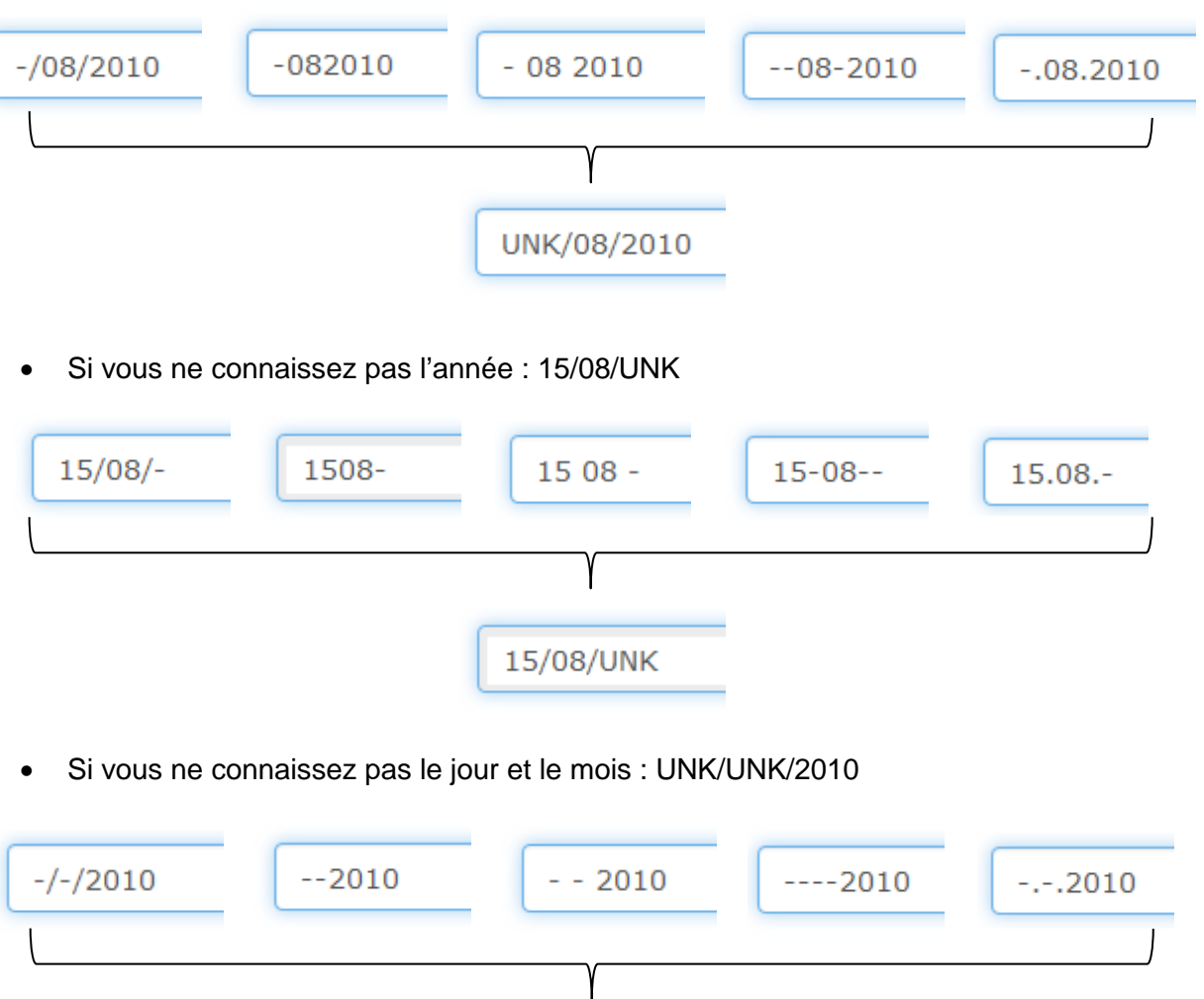

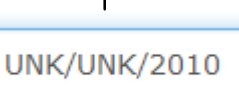

• Si vous ne connaissez pas du tout la date : UNK/UNK/UNK.

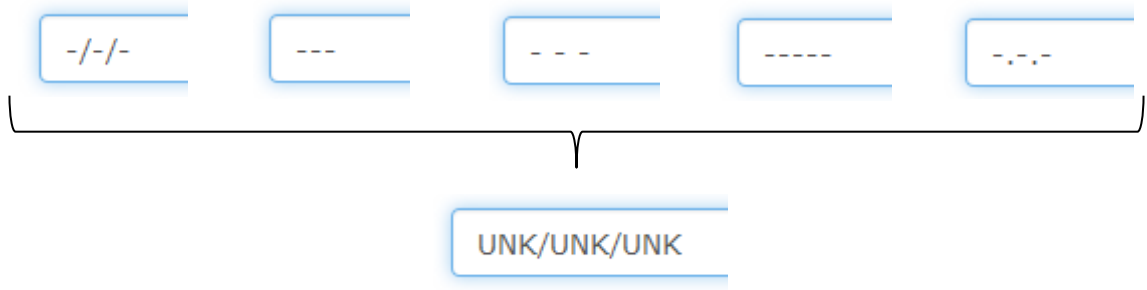

Seule la date d'entrée dans le centre n'offre pas la possibilité de date partielle.

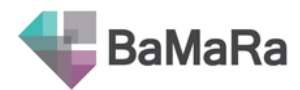

# <span id="page-41-0"></span>**2. Stratégies de recherche** *(patient, ville, diagnostic, signe clinique, médicament…)*

### <span id="page-41-1"></span>**2.1.Termes discriminants**

Cherchez toujours par les termes les plus discriminants.

Par exemple, si vous souhaitez entrer un Déficit en carnitine palmitoyltransférase 1A, ne cherchez pas par le terme déficit, trop commun.

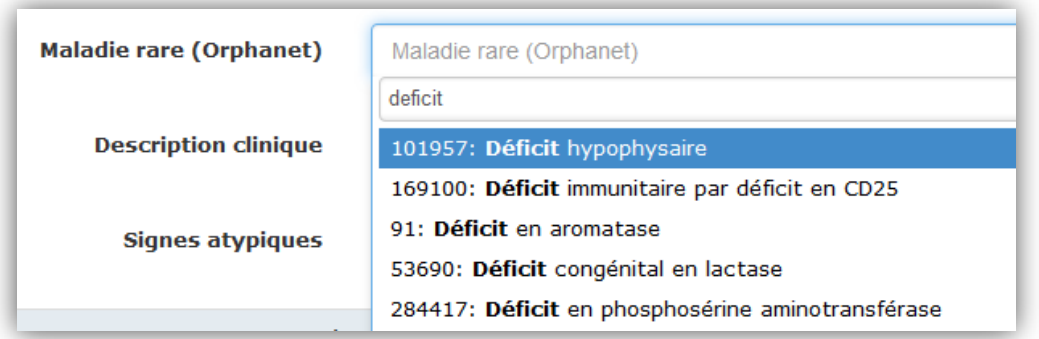

### <span id="page-41-2"></span>**2.2.Fragments de mots**

Combinez des morceaux de mots pour retrouver rapidement les noms composés.

Dans notre exemple, tapez « carn pal » pour retrouver le Déficit en carnitine palmitoyltransférase 1A.

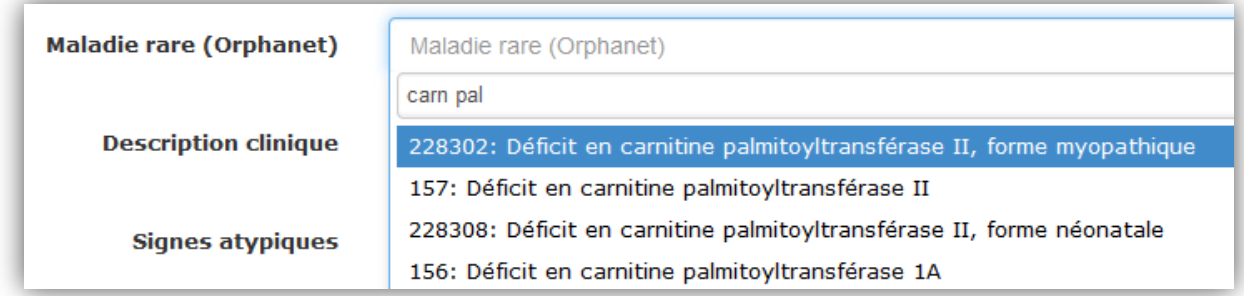

### <span id="page-41-3"></span>**2.3.Orthographe**

Privilégiez aussi la recherche sur le terme dont vous êtes sûrs de l'orthographe.

Par exemple si vous ne savez plus où se trouver le H dans le syndrome d'Ehlers-Danlos, cherchez plutôt par Danlos.

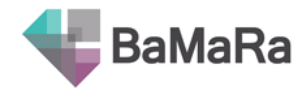

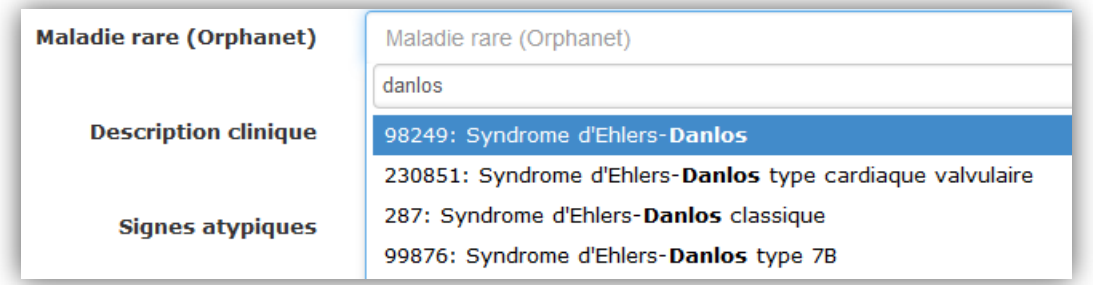

### <span id="page-42-0"></span>**2.4.Abréviations**

Pour certaines pathologies, les abréviations sont également disponibles. Vous pouvez ainsi tapez SED pour retrouver le syndrome d'Ehlers-Danlos. Cependant, 3 caractères sont nécessaires pour lancer une recherche. Pour l'ostéogénèse imparfaite, tapez OI et un espace !

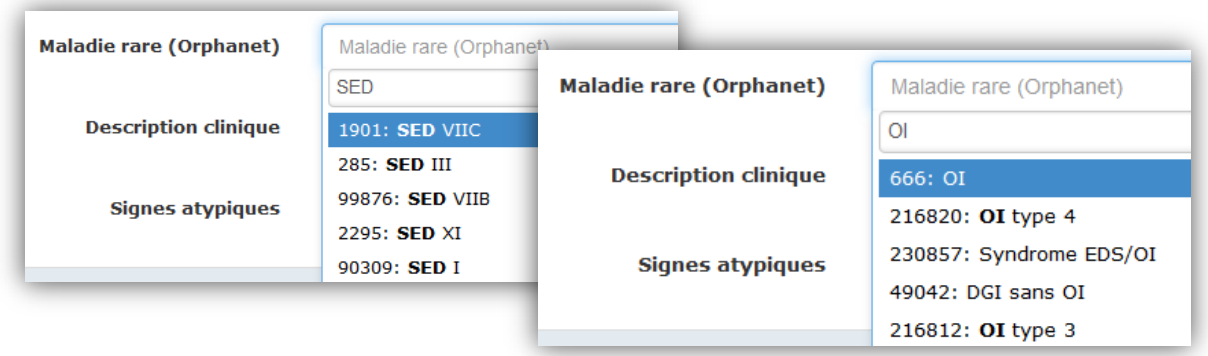

### <span id="page-42-1"></span>**2.5.Séparation par des espaces**

Pour être certain de retrouver les noms composés, séparez-les par des espaces.

Par exemple, une fente labio-palatine (en description clinique) ne peut pas être trouvée si les 2 termes sont collés (labiopalatine).

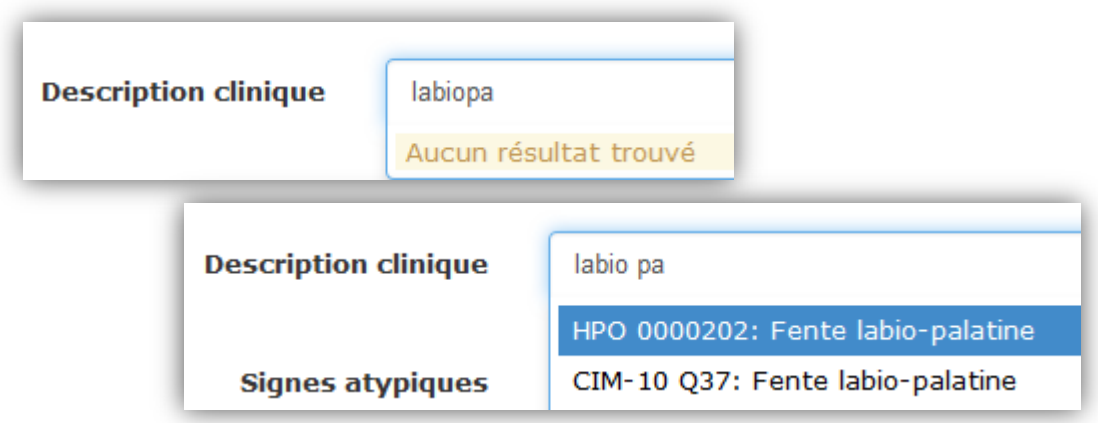

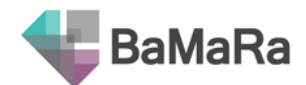

## <span id="page-43-0"></span>**3. Scanner les étiquettes patients pour renseigner le NIP-IPP du patient**

Renseignez facilement le NIP (Numéro d'Identification Permanent) ou l'IPP (Identifiant Permanent du Patient) de votre patient dans l'application BaMaRa grâce à l'utilisation des douchettes de lecture de code barre. Si vous disposez d'une douchette et du dossier patient avec l'étiquette des admissions, placez-vous dans le champ NIP-IPP et scannez le code barre de l'étiquette. Le numéro se reporte automatiquement.

Cela vous permettra de retrouver facilement votre patient en utilisant la même astuce. Placez-vous dans le champ de recherche de patients (voir section « rechercher des patients »), scannez l'étiquette et lancez la recherche sur le numéro automatiquement reporté.

Cette recherche n'est bien sûr possible que si vous avez préalablement enregistré le NIP ou l'IPP de votre patient sur sa fiche.

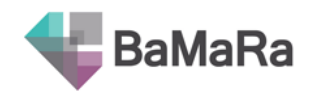

# En cas de problème

<span id="page-44-0"></span>Voici quelques bons réflexes à adopter en cas de problème :

- 1- Essayez tout d'abord de recharger votre page, en tapant sur F5
- 2- Si cela ne résout pas votre problème, déconnectez-vous puis reconnectez-vous
- 3- Pensez également à consulter les vidéos de tutoriel ou les guides disponibles sur le site de la BNDMR [\(http://bndmr.fr\)](http://bndmr.fr/): ils regorgent d'informations pour vous aider à bien utiliser BaMaRa !
- 4- Si cela non plus ne fonctionne pas, faites une capture de votre écran pour montrer votre problème et envoyez-la au service informatique de votre hôpital, en détaillant au maximum ce qui ne fonctionne pas.